# Quest

Quest<sup>®</sup> NetVault<sup>®</sup> Backup Plug-in *for VMware* 12.0

**User's Guide** 

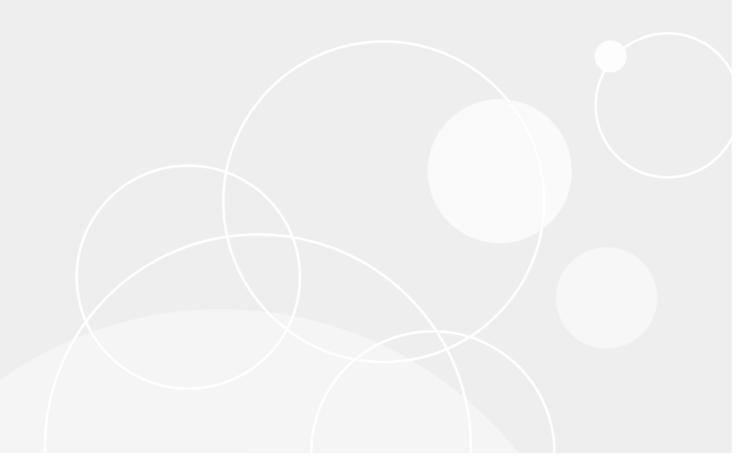

#### © 2018 Quest Software Inc.

#### ALL RIGHTS RESERVED.

This guide contains proprietary information protected by copyright. The software described in this guide is furnished under a software license or nondisclosure agreement. This software may be used or copied only in accordance with the terms of the applicable agreement. No part of this guide may be reproduced or transmitted in any form or by any means, electronic or mechanical, including photocopying and recording for any purpose other than the purchaser's personal use without the written permission of Quest Software Inc.

The information in this document is provided in connection with Quest Software products. No license, express or implied, by estoppel or otherwise, to any intellectual property right is granted by this document or in connection with the sale of Quest Software products. EXCEPT AS SET FORTH IN THE TERMS AND CONDITIONS AS SPECIFIED IN THE LICENSE AGREEMENT FOR THIS PRODUCT, QUEST SOFTWARE ASSUMES NO LIABILITY WHATSOEVER AND DISCLAIMS ANY EXPRESS, IMPLIED OR STATUTORY WARRANTY RELATING TO ITS PRODUCTS INCLUDING, BUT NOT LIMITED TO, THE IMPLIED WARRANTY OF MERCHANTABILITY, FITNESS FOR A PARTICULAR PURPOSE, OR NON-INFRINGEMENT. IN NO EVENT SHALL QUEST SOFTWARE BE LIABLE FOR ANY DIRECT, INDIRECT, CONSEQUENTIAL, PUNITIVE, SPECIAL OR INCIDENTAL DAMAGES (INCLUDING, WITHOUT LIMITATION, DAMAGES FOR LOSS OF PROFITS, BUSINESS INTERRUPTION OR LOSS OF INFORMATION) ARISING OUT OF THE USE OR INABILITY TO USE THIS DOCUMENT, EVEN IF QUEST SOFTWARE HAS BEEN ADVISED OF THE POSSIBILITY OF SUCH DAMAGES. Quest Software makes no representations or warranties with respect to the accuracy or completeness of the contents of this document and reserves the right to make changes to specifications and product descriptions at any time without notice. Quest Software does not make any commitment to update the information contained in this document.

If you have any questions regarding your potential use of this material, contact:

Quest Software Inc. Attn: LEGAL Dept. 4 Polaris Way Aliso Viejo, CA 92656

Refer to our website (https://www.quest.com) for regional and international office information.

#### Patents

Quest Software is proud of our advanced technology. Patents and pending patents may apply to this product. For the most current information about applicable patents for this product, please visit our website at https://www.quest.com/legal.

#### **Trademarks**

Quest, the Quest logo, Join the Innovation, and NetVault are trademarks and registered trademarks of Quest Software Inc. For a complete list of Quest marks, visit https://www.quest.com/legal/trademark-information.aspx. All other trademarks and registered trademarks are property of their respective owners.

### Legend

- **WARNING:** A WARNING icon indicates a potential for property damage, personal injury, or death.
- CAUTION: A CAUTION icon indicates potential damage to hardware or loss of data if instructions are not followed.
- IMPORTANT NOTE, NOTE, TIP, MOBILE, or VIDEO: An information icon indicates supporting information.

NetVault Backup Plug-in *for VMware* User's Guide Updated - April 2018 Software Version - 12.0 VMW-101-12.0-EN-01

# **Contents**

| Introducing NetVault Backup Plug-in for VMware                           | 6  |
|--------------------------------------------------------------------------|----|
| About NetVault Backup Plug-in for VMware                                 | 6  |
| Key benefits                                                             | 6  |
| Feature summary                                                          | 7  |
| Target audience                                                          | 8  |
| Recommended additional reading                                           | 8  |
| Installing the plug-in                                                   | 9  |
| About plug-in editions                                                   | 9  |
| Deployment overview                                                      | 9  |
| Deploying the plug-in on a physical machine                              | 10 |
| Deploying the plug-in in a virtual machine                               | 10 |
| Prerequisites                                                            | 11 |
| Installing the plug-in                                                   | 12 |
| Installing the plug-in using the push installation method (Windows only) | 12 |
| Installing the plug-in using the configuration wizard                    |    |
| Installing the plug-in from the Manage Clients page                      |    |
| Removing the plug-in                                                     | 13 |
| Configuring the plug-in                                                  | 14 |
| Adding a server                                                          | 14 |
| Reconfiguring a server                                                   | 15 |
| Removing a server                                                        | 16 |
| Supported transport modes                                                | 16 |
| Configuring default settings                                             | 17 |
| Enabling the Distributed Jobs feature for load balancing                 | 19 |
| Enabling or disabling CBT on virtual machines                            | 20 |
| About CBT                                                                | 20 |
| Enabling CBT on individual virtual machines                              | 20 |
| Disabling CBT on a virtual machine                                       |    |
| Manually disabling CBT on a virtual machine                              | 22 |
| Enabling or disabling quiescing of virtual machines                      |    |
| About quiescing virtual machines                                         |    |
| Enabling quiescing of virtual machines                                   |    |
| Disabling quiescing of virtual machines                                  |    |
| Removing backup preferences for a virtual machine                        |    |
| Unlocking a virtual machine                                              | 24 |
| Defining a backup strategy                                               | 25 |
| About backup methods and types                                           |    |
| Image-level backups                                                      |    |
| File-level backups                                                       |    |
| Data backed up and restored for different disk types                     |    |
| RDM disks                                                                | 28 |

| Backup and recovery strategy                                         | 28         |
|----------------------------------------------------------------------|------------|
| Using the image-level backup method                                  | 29         |
| Performing image-level backups                                       | 29         |
| Additional notes                                                     | 34         |
| Backup selection tree icons                                          | 36         |
| Restarting a backup job                                              | 38         |
| Resetting CBT on a virtual machine                                   |            |
| Monitoring job progress                                              |            |
| Using the file-level backup method                                   | <b>4</b> 0 |
| Performing file-level backups                                        |            |
| Backup selection tree icons                                          |            |
| Removing the snapshot and mount folder manually                      |            |
| Temoving the shapshot and mount loider mandally                      | +0         |
| Restoring image-level backups                                        | 45         |
| About restoring image-level backups                                  | 45         |
| Restoring a full virtual machine or individual virtual drives        | 46         |
| Prerequisites                                                        | 46         |
| Restoring data                                                       | 46         |
| Starting a virtual machine                                           | 50         |
| Relocating a virtual machine to an alternate ESXi Server             | 51         |
| Restoring a virtual machine to an alternate vCenter Server           | 52         |
| Renaming a virtual machine during restore                            | 52         |
| Performing file-level restores from image-level backups              | 53         |
| Restoring virtual machine disk and configuration files               |            |
| Restoring data                                                       |            |
| Recovering a virtual machine from the restored files                 |            |
| Searching for files in savesets                                      | 58         |
| Viewing media list                                                   | 59         |
| Restoring file-level backups                                         | 60         |
| About restoring file-level backups                                   |            |
| Restoring file-level backups using shared network drives             |            |
| Setting up a network share                                           |            |
| Restoring data                                                       |            |
| Restoring file-level backups using the native Plug-in for FileSystem |            |
| Prerequisites                                                        |            |
| Restoring data                                                       |            |
| Searching for files in savesets                                      |            |
| Viewing media list                                                   |            |
| Turan kalanda akima                                                  | <b>^</b> = |
| Troubleshooting                                                      |            |
| Common errors                                                        |            |
| Diagnosing virtual machine issues                                    |            |
| SOAP messages                                                        |            |
| Generating VDDK logs                                                 | 74         |

| About us                        | 76 |
|---------------------------------|----|
| We are more than just a name    | 76 |
| Our brand, our vision. Together | 76 |
| Contacting Quest                | 76 |
| Technical support resources     | 76 |
| Third-party contributions       | 77 |

# Introducing NetVault Backup Plug-in for VMware

- About NetVault Backup Plug-in for VMware
- Target audience
- Recommended additional reading

# About NetVault Backup Plug-in for VMware

Quest<sup>®</sup> NetVault<sup>®</sup> Backup Plug-in *for VMware* (Plug-in *for VMware*) protects your virtual machines from disaster, media failure, and data corruption. Its intuitive, easy-to-use interface gives you a single, centralized console to configure backup and restore policies for your virtual environments. The Plug-in *for VMware* is integrated with VMware vSphere Storage APIs – Data Protection, formerly known as VMware vStorage APIs for Data Protection (VADP). It allows you to protect your virtual environment without the need for complex scripting or deep understanding of VMware ESXi or VADP internals. The plug-in minimizes downtime by allowing you to restore complete virtual machine images or individual files quickly and reliably with minimal interaction. Through automatic integration with a wide range of backup devices, your virtualized data can be protected and safely stored off-site to meet your disaster recovery and business continuity goals.

NOTE: The NetVault Backup Plug-ins for applications such as SQL Server, Exchange, or SharePoint can be combined with the Plug-in for VMware to provide comprehensive protection to your data. The Plug-in for VMware provides bare metal recovery for virtual machines. The application plug-ins simplify data protection of business-critical applications by automating the backup and recovery processes and performing important maintenance functions such as transaction log truncation.

## **Key benefits**

- Improve VMware ESXi performance with vStorage APIs for Data Protection (VADP): The
  Plug-in for VMware works with VADP to provide centralized backups that reduce the load on ESXi Servers
  and backup traffic on the Local Area Network. This approach is especially important if you must consolidate
  hardware. You have the flexibility to protect all your virtual machines deployed on a single ESXi Server or
  protect multiple ESXi Servers from a single NetVault Backup Client. With VMware vSphere Storage
  vMotion (Storage vMotion), the plug-in is able to protect your virtual machines without requiring detailed
  knowledge of their location.
- Increase confidence while deploying VMware: The Plug-in for VMware protects individual ESXi Servers
  and a full VMware vCenter environment. It empowers you to create comprehensive, flexible backup
  policies without the need for complex scripting or deep understanding of VADP. The plug-in provides peace
  of mind because you point-and-click to back up or restore virtual machines. It increases efficiency by
  consolidating virtual machine backup management into a single environment, improving storage
  administration efficiency. The solution enhances protection for Windows-based virtual machines by
  performing VSS-based snapshots to quiesce applications before backup.

- Automatic integration of backup devices ensures business continuity: The Plug-in for VMware supports a wide range of backup devices, allowing you to store your backup data on disk-based storage devices, virtual tape libraries, or physical tape libraries. It ensures that your virtualized environments are protected and stored off-site for disaster recovery purposes. The plug-in also frees administrators from being available 24x7 by allowing less experienced VMware administrators to initiate restores correctly and as quickly as possible, reducing downtime and improving business continuity.
- Shorten backup windows and improve device utilization: The Plug-in for VMware speeds virtual
  machine image-based backups with high-performance Incremental and Differential Backups for data stored
  in virtual machines. The plug-in integrates with the Changed Block Tracking (CBT) feature to ensure that
  only blocks that have changed since the initial Full and the last Incremental or Differential Backup are sent
  to the current Incremental or Differential backup stream. This integration provides more efficient backups
  and reduced network demands.

The Plug-in *for VMware* also preserves the use of the VMware vSphere Thin Provisioning feature during virtual machine recovery operations to control storage costs and protect data. It performs this task by ensuring virtual machine disks only use the amount of storage they currently need while being able to dynamically add more allocated space as required.

## **Feature summary**

- Supports VADP-based online backups
- · Creates VSS-based snapshots for application-consistent backups
- Allows CBT-based Full, Incremental, and Differential image-level backups of virtual machines
- · Supports backup and restore of Thin Provisioned Disks
- Enables backup and restore of virtual machines within a Virtual Application (vApp)
- Supports Storage vMotion using the vSphere virtual machine locking API
- Supports backup and restore of virtual machines that are protected using VMware vSphere Fault Tolerance (vSphere FT), when managed under a vCenter Server by VMware ESXi hosts that use version 6.0 build number 4192238 or later
- Supports file-level restores on Linux and UNIX for:
  - Extended file systems: EXT2, EXT3, and EXT4
  - Extents File System (XFS) versions 2 and 3 (v2 and v3)
- · Reduces backup windows by backing up multiple virtual machines in parallel
- Reduces network and storage requirements with Active Block Mapping (ABM)
  - NOTE: ABM is not supported with XFS.
- Supports distributed image-level backups and restores, which ensures that jobs run across multiple
  NetVault Backup Clients acting as backup proxies. Using load-balancing, the plug-in lets you transfer jobs
  to any other available VMware backup proxy, which breaks the coupling of the VMware proxy and its jobs.
  This feature is supported on clients running on mixed operating systems as well as a mixture of physical
  and virtual machines.
- Allows backups and restores of individual virtual drives
- · Allows Full, Differential, and Incremental file-level backups of Windows- and Linux-based virtual machines
- Supports backup and restore of VMware Virtual Volumes (VVols) and VMware vSAN. Support for VVols
  and vSAN includes support for VMware vSphere Storage Policy Based Management (SPBM).
  - **i** NOTE: VMware does not support the SAN transport mode on VVOL and vSAN datastores.
- · Offers ease of use with point-and-click GUI

- · Supports deletion of and restore of virtual machine to its original location
- · Restores complete virtual machine images or individual files
- Relocates virtual machines to alternate VMware ESXi Server
- · Restores virtual machines to alternate VMware vCenter Server
- · Allows virtual machine renaming during restore
- · Allows file-level restores from image-level backups
- · Relocates individual files to alternate directory or virtual machine

# **Target audience**

This guide is intended for users who are responsible for the backup and recovery of VMware virtual machines. Familiarity with VMware vCenter and VMware ESXi Server administration and the operating system (OS) under which the virtual machines are running is assumed. Advanced knowledge of VMware would be useful for defining an efficient backup and recovery strategy for the virtual machines.

# Recommended additional reading

- NetVault Backup documentation:
  - Quest NetVault Backup Installation Guide: This guide provides information about installing the NetVault Backup Server and Client software.
  - Quest NetVault Backup Administrator's Guide: This guide provides information about configuring
    and using NetVault Backup to protect your data. It provides comprehensive information about all
    NetVault Backup features and functionality.
  - Quest NetVault Backup Command Line Interface Reference Guide: This guide provides information about using the NetVault Backup command-line utilities.

You can download the complete set of NetVault Backup documentation from https://support.guest.com/technical-documents.

 VMware documentation: You can download the complete set of VMware documentation from http://www.vmware.com/support/pubs. For updated platform-support and vSAN-related information, see the VMware VDDK Release Notes.

# Installing the plug-in

- · About plug-in editions
- Deployment overview
- · Prerequisites
- Installing the plug-in
- Removing the plug-in

# **About plug-in editions**

The Plug-in for VMware is available in two editions:

- ESXi Server Edition: The ESXi Server Edition allows you to add one or more standalone VMware ESXi Servers to protect all virtual machines hosted by these servers. You can deploy this edition on any Windows- or Linux-based NetVault Backup Client. The number of ESXi Servers that you can add to the client depends on the capacity specified in the purchased license.
- Enterprise Edition: The Enterprise Edition allows you to add multiple VMware ESXi or VMware vCenter
  Servers to protect all virtual machines hosted or managed by these servers. You can deploy this edition on
  any Windows- or Linux-based NetVault Backup Client. You can add any number of ESXi or vCenter
  Servers to a client that runs the Enterprise Edition of the plug-in.

# **Deployment overview**

You can deploy the Plug-in *for VMware* on any Windows- or Linux-based NetVault Backup Client. This client acts as the backup proxy. You can select either a physical machine or a virtual machine as the backup proxy.

i NOTE: Installing the Plug-in for VMware on a vCenter Server is not recommended.

When you run the plug-in on a vCenter Server, the increased resource demands on the server can affect the overall performance of the server. Also, trace files for large jobs can consume a large amount of disk space.

Figure 1. Plug-in for VMware deployment

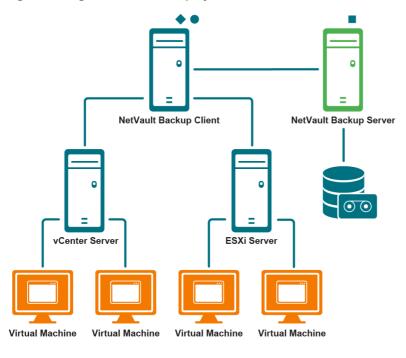

- NetVault Backup Server Software
- NetVault Backup Client Software
- NetVault Backup Plug-in for VMware

## Deploying the plug-in on a physical machine

If the virtual machine disks are stored on Fibre Channel SAN, iSCSI SAN, or Serial Attached SCSI (SAS) storage devices, you can select a physical machine to host the plug-in. In this type of deployment, backups are offloaded to the physical backup proxy.

This type of deployment supports SAN and LAN (network block device [NBD] or NBDSSL [encrypted]) transport modes. For more information about transport modes, see Supported transport modes.

## Deploying the plug-in in a virtual machine

You can also configure one of the virtual machines as the backup proxy to host the plug-in. This configuration works with all types of storage devices (including local storage on the VMware ESXi Server).

This type of deployment supports HotAdd and LAN (network block device [NBD] or NBDSSL) transport modes. For more information about transport modes, see Supported transport modes.

NOTE: If VMware vSphere Storage DRS is enabled for your datastore cluster, exclude the backup proxy from the Storage DRS before you run a job using the HotAdd mode.

# **Prerequisites**

Before installing the plug-in, verify that the following requirements are met:

- Install NetVault Backup Client: Install the NetVault Backup Client software on the physical or virtual machine on which you want to install the Plug-in for VMware. For LAN-free backups, you must obtain a NetVault Backup SmartClient license. For more information about installing the NetVault Backup Client, see the Quest NetVault Backup Installation Guide.
  - NOTE: To perform file-level backups of virtual machines, you must install the plug-in on a Windowsbased client. The plug-in version for the Linux OS does not support this feature.
- Install applicable libraries on Linux-based clients: On Linux-based clients, the Plug-in for VMware and Virtual Disk Development Kit (VDDK) require the following libraries:
  - Plug-in for VMware requirements: On Linux-based systems, the Plug-in for VMware requires the following libraries:
    - libssl.so
    - libcrypto.so
  - VDDK requirements: On Linux-based systems, VDDK requires the following libraries:
    - libexpat.so.1.5.2: To use advanced transport modes, install the XML library libexpat 1.95.8 on the client. Without the correct version of this library, the jobs that use advanced transport modes may fail.

During installation, the plug-in automatically creates a symbolic link (**libexpat.so.0**) to the library if this link is not present on the client. The plug-in only checks the /lib64 and /usr/lib64 directories where this library is typically installed. If the library is installed in a different directory, you must manually create this link.

To create the symbolic link, type:

```
ln -s libexpat.so.1.5.2 <full file path to the library>
```

For example, if libexpat.so.1.5.2 is installed in the directory /lib64, type:

```
ln -s libexpat.so.1.5.2 /lib64/libexpat.so.0
```

If you encounter any issues with the use of advanced transport modes, verify that the correct version of the **libexpat** package is installed. If necessary, manually create the symbolic link. If binary compatibility is present, you can also use a higher version of the library.

- C++ Library Package: Verify that the C++ Library is available on the Linux client. Some old Linux distributions might not include this package in a base installation. On such systems, install the C++ Library Package from the distribution ISO.
- Additional library requirements: VDDK also requires the following libraries:
  - libgmodule-2.0.so
  - libxml2.so
  - libgcc\_s.so
- Add the NetVault Backup Client: Add the designated client to the NetVault Backup Server. For more
  information about adding clients, see the Quest NetVault Backup Administrator's Guide.

# Installing the plug-in

You can install the plug-in simultaneously on multiple machines by using the configuration wizard. Alternatively, you can install a plug-in on a single client from the **Manage Clients** page.

The following sections describe the different procedures that you can use to install the plug-in:

- Installing the plug-in using the push installation method (Windows only)
- Installing the plug-in using the configuration wizard
- Installing the plug-in from the Manage Clients page

# Installing the plug-in using the push installation method (Windows only)

On Windows-based machines, you can use the push installation method to install the plug-in on multiple clients at the same time. You can perform push installations from the NetVault Backup WebUI.

NOTE: To use this method, the NetVault Backup Server must be running on a Windows-based machine. The server version must be 11.4.5 or later.

Before you start the push installation procedure, verify that the following requirements are met:

- Copy the packages to a shared location: Copy the plug-in packages to a shared location. Only CIFS shares are currently supported as package stores. The path must be accessible to the NetVault Backup Server and all target machines where you want to install the packages.
  - Ensure that you use the original names of the installation packages. Renamed packages cannot be selected for push installations.
- Configure a package store in NetVault Backup: After copying the installation packages, configure the shared location details in NetVault Backup. For more information, see the Quest NetVault Backup Administrator's Guide.

### To install the plug-in on Windows-based clients:

- 1 In the Navigation pane, click **Guided Configuration**, and then on the **NetVault Configuration Wizard** page, click **Install Software/Add Clients**.
- 2 On the Select Software/Add Clients page, select Install NetVault software on remote machines.
- 3 In the **Package Store** list, select the repository that contains the installation packages that you want to deploy.
- 4 To add plug-in packages, click Add NetVault plug-in package, and then complete the following steps:
  - a In the **Select Packages for Deployment** dialog box, select the check boxes corresponding to the ".npk" binary files that you want to use, and click **OK**.
  - b Click Next
- 5 On the Machines to Have NetVault Software Installed page, click Choose Machines, and select From available machines.
- 6 On the NetVault Machine Details tab, select the client that you want to add, and click OK.
- 7 To add more machines, repeat Step 5 and Step 6.
- 8 To submit the task, click Install Software/Add Clients.

You can monitor the progress and status of the task from the **Deployment Task Status** page. For more information, see the *Quest NetVault Backup Administrator's Guide*.

# Installing the plug-in using the configuration wizard

On Linux-based machines, you can use the configuration wizard to install the plug-in on multiple clients at the same time. NetVault Backup 10.x also supports this method on Windows-based machines.

NOTE: When you use this procedure, verify that the plug-in binary file is compatible with the client OS and platform.

### To install the plug-in on Linux- and UNIX-based clients:

- 1 In the Navigation pane, click **Guided Configuration**, and then on the **NetVault Configuration Wizard** page, click **Install Plugins**.
- 2 In the **NetVault Backup Clients** table, select the clients on which you want to install the plug-in.
- 3 Click **Choose Plug-in File**, navigate to the location of the ".npk" installation file for the plug-in, for example, on the installation CD or the directory to which the file was downloaded from the website.
  - Based on the OS in use, the path for this software may vary on the installation CD.
- 4 Select the file entitled "vmw-w.x.y.z-<platform>.npk," where w.x represents the version number, y represents the patch level, and z represents the build number, and click Next.
  - After the plug-in is successfully installed, a message is displayed.

# Installing the plug-in from the Manage Clients page

From the Manage Clients page, you can install a plug-in on a single client.

- 1 In the Navigation pane, click Manage Clients.
- 2 In the NetVault Backup Clients table, select the client, and click Manage.
- 3 In the lower-right corner of the **Installed Plug-ins** table, click the **Install Plugin** button ( ).
- 4 Click **Choose Plug-in File**, navigate to the location of the ".npk" installation file for the plug-in, for example, on the installation CD or the directory to which the file was downloaded from the website.
  - Based on the OS in use, the path for this software may vary on the installation CD.
- 5 Select the file entitled "vmw-w.x.y.z-<platform>.npk," where w.x represents the version number, y represents the patch level, and z represents the build number, and click Install Plugin.
  - After the plug-in is successfully installed, a message is displayed.

# Removing the plug-in

- 1 In the Navigation pane, click Manage Clients.
- 2 In the NetVault Backup Clients list, select the client, and click Manage.
- 3 In the Installed Plug-ins table, select VMware Plugin, and click the Remove Plugin button ().
- 4 In the Confirm dialog box, click Remove.

# Configuring the plug-in

- · Adding a server
- · Reconfiguring a server
- · Removing a server
- Supported transport modes
- · Configuring default settings
- Enabling the Distributed Jobs feature for load balancing
- · Enabling or disabling CBT on virtual machines
- · Enabling or disabling quiescing of virtual machines
- · Unlocking a virtual machine

# Adding a server

Before you can use the plug-in for backups and restores, you must add the applicable VMware ESXi and VMware vCenter Servers to the plug-in. You must then configure a user account to log in to the server.

- Standalone ESXi Server setup: In a VMware environment that consists of one or more ESXi Servers, add the individual hosts to the plug-in, and configure a user account for each server.
- **Cluster setup:** In a cluster setup managed by a vCenter Server, add the vCenter Server to the plug-in, and configure a user account for this server.
- **i** NOTE: The Plug-in *for VMware* supports an ESXi Server that is in Lockdown mode if the host is managed by a vCenter Server.

### To add a server:

- 1 In the Navigation pane, do one of the following:
  - Click Create Backup Job.
  - Click Guided Configuration. On the NetVault Configuration Wizard page, click Create Backup Jobs.
- 2 To open the NetVault Backup Selections page, click Create New next to the Selections list.
- 3 Open the NetVault Backup Client on which the plug-in is installed.
- 4 Click VMware Plugin, and select Add Server from the context menu.

5 Configure the following settings:

Table 1. Add Server

| Option         | Description                                                                                                    |
|----------------|----------------------------------------------------------------------------------------------------|
| Server Name    | In a standalone server setup, type a name for the ESXi Server.                                                                                                    |
|                | In a cluster setup, type a name for the vCenter Server.                                                                                                    |
|                | The server name must be unique. If you do not provide a name, the plug-in uses the <b>Server Address</b> as the server name. For a cluster setup, Quest strongly recommends that you use a generic name for the cluster instead of using a name associated with the machine on which the cluster resides. This generic name improves portability and policy management across all affected clients.          |
|                | You cannot change the server name after it is configured.                                                                                                    |
|                | <b>NOTE:</b> When adding an ESXi Server or a vCenter Server to the plug-in installed on different clients, specify the same server name on all clients. If you use different names, the plug-in reports an error, "Server not found," when you try to restore a virtual machine backed up from one server to the same server with a different name. This issue occurs because the restore path is different. |
| Server Address | In a standalone server setup, type the Fully Qualified Domain Name (FQDN) of the ESXi Server.                                                                                                    |
|                | In a cluster setup, type the FQDN of the vCenter Server.                                                                                                    |
|                | You can also specify the IP address of the server, but using FQDN is the preferred method.                                                                                                    |
| Port Number    | If you want to use a custom port number, type it here. Otherwise, the plug-in uses 443 as the default port.                                                                                                    |
| User           | Specify a user account that can be used to log in to the configured server. The user account must have privileges to register or create virtual machines.                                                                                                    |
| Password       | Type the password for the user account.                                                                                                    |

6 To close the dialog box, click **OK**.

The plug-in tries to log in to the server, and if successful, adds the server to the backup selection tree.

NOTE: If a nondefault port is configured on the vCenter Server to listen for connections from the vSphere Client, the plug-in cannot communicate with the server.

# Reconfiguring a server

- 1 Start the Backup Job Wizard, and click Create New next to the Selections list.
- 2 Open the NetVault Backup Server, and then open VMware Plugin.
- 3 Click the ESXi or vCenter Server, and select **Edit Server** from the context menu.
- 4 Reconfigure the applicable settings.

For more information about these settings, see Add Server. In the **Edit Server** dialog box, the server name is displayed as a read-only setting.

5 To save the new settings, click **OK**.

# Removing a server

- 1 Start the Backup Job Wizard, and click Create New next to the Selections list.
- 2 Open the NetVault Backup Server, and then open VMware Plugin.
- 3 Click the ESXi or vCenter Server, and select **Remove Server** from the context menu.
- 4 In the confirmation dialog box, click **OK**.

# Supported transport modes

Plug-in for VMware supports the following methods for accessing virtual machine disks:

- SAN mode
- HotAdd mode
- LAN mode

### **SAN** mode

To use the SAN transport mode, the plug-in must be installed on a physical machine.

The SAN transport mode supports virtual machine disks stored on Fibre Channel SAN, iSCSI SAN, or Serial Attached SCSI (SAS) storage devices. This mode allows you to offload backups to a physical NetVault Backup Client.

### **SAN** mode requirements

- With SAN storage, the NetVault Backup Client must have read and write access to the LUNs that contain
  the VMFS volumes (datastores) with virtual drives or the virtual compatibility RDMs. The NetVault Backup
  Client must be added to the same fabric zone to which the ESXi Server belongs. Moreover, the same host
  mode (connection type) must be set on the NetVault Backup Client and the ESXi Server. For example, if
  you have an IBM array with the host mode set to LNXCL, the same setting must be used for the NetVault
  Backup Client.
- To access VMFS datastores through iSCSI, you can use iSCSI initiators that are enabled on the ESXi
  hosts. The iSCSI initiators allow the host to connect to the iSCSI storage device through dedicated
  hardware or standard network adapters. For more information about configuring your systems, see the
  VMware iSCSI setup documentation and vendor-specific documentation.
- NOTE: During restores, the SAN transport mode offers the best performance on thick disks. On thin disks, the NBD and NBDSSL transport modes are faster than the SAN mode.

  During SAN restores, disable CBT on the virtual machine.

### HotAdd mode

To use the HotAdd transport mode, the plug-in must be installed in a virtual machine.

The HotAdd method involves creating a linked clone of the target virtual machine and attaching the virtual drives to the backup proxy, which allows the disks to be read locally. However, these operations incur some overhead on the ESXi host, so the HotAdd mode is not as efficient as the SAN mode.

The HotAdd mode supports all types of storage devices. This mode does not require you to expose SAN LUNs to the NetVault Backup Client.

### HotAdd mode requirements

- To use the SCSI HotAdd mode, the backup proxy virtual machine must reside on the same data center as the target virtual machines—that is, the virtual machines that you want to back up.
- The ESXi Server that hosts the backup proxy must have access to the datastores on which the backup proxy and target virtual machines reside.
- The virtual machines must use SCSI controller; the HotAdd mode does not support IDE and SATA controllers. The HotAdd mode only supports LSI SCSI controller; it does not support Paravirtual SCSI controllers.

### LAN mode

To use the LAN mode, the plug-in can be installed either on a physical machine or in a virtual machine.

The LAN mode uses the Network Block Device (NBD) or NBDSSL protocol to access virtual drives. The ESXi Server host reads data from the storage device, and sends the read data across a network channel to the plug-in. The NBD transport mode performs unencrypted data transfers and can be used if the ESXi Server and Plug-in *for VMware* reside on a secure isolated network. NBD is faster than NBDSSL, and takes fewer resources on the ESXi Server and backup proxy. The NBDSSL transport mode uses SSL to encrypt all data passed over the TCP connection and can be used to protect sensitive data.

The LAN transport mode supports all types of storage devices. You can use the LAN transport mode if the ESXi Server uses local storage devices or NAS to store its virtual machine disks.

### LAN mode requirements

To use secure communication channels (NBDSSL), enable SSL certificate verification in your virtual environment. This option is disabled by default.

# Configuring default settings

- 1 In the navigation pane, click Create Backup Job, and then click Create New next to the Selections list.
- 2 Open the NetVault Backup Client on which the plug-in is installed.
- 3 Click VMware Plugin, and select Configure from the context menu.
- NOTE: You can also configure the default settings from the Change Settings page:
  - 1 In the Navigation pane, click Change Settings.
  - 2 If the plug-in is installed on the NetVault Backup Server, click Server Settings.
    - -or-

If the plug-in is installed on a NetVault Backup Client, click **Client Settings**; in the clients table, select the client, and click **Next**.

3 Under Plugins, click Plugin Options.

4 Under Plug-in for VMware, configure the following settings:

#### Option

### Description

### **Transport Mode**

Select the transport mode for accessing virtual machine disks. The supported modes are:

- SAN
- HotAdd
- NBD or NBDSSL

For more information about transport modes, see Supported transport modes.

To use the most suitable transport mode automatically, select **Auto**. On new plugin installations, the **Auto** transport mode is selected by default.

### Fallback Transport Mode

In the **Fallback Transport Mode** list, select the transportation mode that is used when the primary transportation mode fails. The available options are **nbd**, **nbdssl**, and **none**. If no alternative is available, select **none**.

On new plug-in installations, the fallback transport mode is set to **nbd** by default. On upgrade installations, the fallback transport mode is set to **nbdssl** if the mode was set to **san** or **hotadd** mode before upgrade.

## Default Inventory View

Plug-in *for VMware* provides two View Types to browse the VMware inventory objects on the **NetVault Backup Selections** page:

 Hosts and Clusters: The Hosts and Clusters view is the default inventory view for the Plug-in for VMware.

The **Hosts and Clusters** view provides a hierarchical view of the hosts, clusters, and their child objects. In a cluster setup managed by a vCenter Server, the virtual machines are displayed under the Cluster node. In a standalone ESXi Server setup, the virtual machines are displayed under the individual hosts.

The **Hosts and Clusters** view does not display the folders created on the vCenter Server.

VMs and Templates: The VMs and Templates view provides a flat view
of all virtual machines and templates in the inventory; the virtual machines
are grouped by Datacenters and folders.

**NOTE**: To switch between the two views, select the ESXi or vCenter Server on the **NetVault Backup Selections** page, select **Toggle Inventory View** from the context menu. This option is only available when the server node is open.

### Progress Statistics Update Interval

This setting determines the interval at which the plug-in updates progress statistics on the **Monitor Job** page. The default value for this option is 10 seconds. To change the default interval for progress updates, type or select a new value. The progress interval is specified in number of seconds.

**NOTE:** Frequent progress updates can have a negative impact on the performance of the plug-in.

### **Read Block Size**

This setting specifies the number of disk sectors to read or write per operation. The default value is 65536 sectors (one sector = 512 bytes; 65536 sectors = 32 MiB). Setting a large block size for read and write operations can improve backup performance.

## Enable virtual machine locking

If a virtual machine is migrated—for example, through Storage vMotion—while a backup or restore job is in progress, it can cause a job to fail. It can also create orphaned virtual drives on the datastores.

You can use this option to enable locking of virtual machines against Storage vMotion during backup and restore operations. The virtual machines are locked before a job starts and unlocked after the job completes.

This check box is selected by default.

## Attempts to acquire lock

This option specifies the maximum number of attempts that are made to lock a virtual machine against Storage vMotion.

The default value for this option is 10.

| Option                         | Description                                                                                                    |
|--------------------------------|----------------------------------------------------------------------------------------------------|
| Continue without lock          | By default, the backup of a virtual machine fails if it cannot be locked against Storage vMotion.                                                                                                    |
|                                | When you select this check box, the plug-in continues to try to back up the virtual machine after the attempts to acquire a lock fail.                                                                                                    |
| <b>Working Directory</b>       | The Working Directory is used for the following purposes:                                                                                                    |
|                                | <ul> <li>To mount virtual machine volumes during file-level browse and backup<br/>operations.</li> </ul>                                                                                                    |
|                                | <ul> <li>To store the data temporarily while restoring legacy backup savesets<br/>created with Plug-in for VMware 1.x.</li> </ul>                                                                                                    |
|                                | The default path for the <b>Working Directory</b> is < <i>NetVault Backup home</i> >/tmp on Windows and < <i>NetVault Backup home</i> >/tmp on Linux. To change the location, specify the full path. If you specify a path that does not exist, the plug-in automatically creates it on the NetVault Backup machine.                                                                          |
| Perform File Level<br>Indexing | File-level indexing lets you restore individual files and directories from Full, Incremental, and Differential image-level backups of virtual machines. If you want to use file-level indexing by default, select this option; it is cleared by default.                                                                                                    |
|                                | File-level indexing is available to volumes that use the following file systems:                                                                                                    |
|                                | Windows: NTFS                                                                                                    |
|                                | <ul> <li>Linux and UNIX: EXT2, EXT3, and EXT4, XFS v2, XFS v3</li> </ul>                                                                                                    |
|                                | The plug-in also supports volumes managed by Logical Volume Manager (LVM) on Linux-based systems and Logical Disk Manager (LDM) on Windows-based systems as single or spanned disks.                                                                                                    |
|                                | <b>NOTE</b> : The current version of the plug-in does not support Windows Server 2012 ReFS (Resilient File System) and Striped Disks.                                                                                                    |
|                                | File-level indexing does not affect the backup size. However, it increases the backup index size and the total backup time, which is why the option is cleared by default. The amount of time taken to perform file-level indexing depends on several factors, including the number of files, fragmentation of files on the volumes, network traffic, and load on the ESXi or vCenter Server. |

5 To save the settings, click **OK** or **Apply**.

# **Enabling the Distributed Jobs feature for load balancing**

Plug-in *for VMware* includes a Distributed Jobs feature that supports the load balancing of image-level backup and restore jobs. Using this feature, you can run jobs across multiple NetVault Backup Clients that are acting as backup proxies. All Plug-in *for VMware* backup and restore jobs are eligible for distribution, however, you can disable the feature for specific jobs. The following list describes some of the ways in which the plug-in behaves when this feature is used:

- If a VMware proxy is unavailable for any reason, such as the NetVault Backup Services are stopped, NetVault Backup searches for another available VMware proxy to run the Plug-in for VMware jobs.
- If the VMware proxy is overloaded, the next job is transferred to another VMware proxy that has a smaller load and more available system resources to run the job.
- When all available proxies are equally loaded, the next job runs on the same VMware proxy.
- Windows VMware proxy jobs are transferred to another Windows VMware proxy, and Linux VMware proxy jobs are transferred to another Linux VMware proxy.
- Restricting the file-level backup to distribution as a file-level backup is supported only on Windows. Distribution requires mounting the virtual machine, a process that is Windows-specific.

To use the Distributed Jobs feature, the NetVault Backup Server and Clients must be using NetVault Backup 12.0 or later, and the Plug-in *for VMware* version must be 12.0 or later.

### To enable the Distributed Jobs feature on NetVault Backup Server

- 1 In the Navigation pane, click Change Settings.
- 2 Click Server Settings, and then click Job Manager.
- 3 On the Job Manager dialog box, select the Allow VMware plugin jobs to be distributed on other VMware backup proxy option.
  - This option is disabled by default.
- 4 If you want to change the default threshold from 2, enter the applicable number for the **Jobs threshold for VMware Backup Proxy** setting.

This value indicates the number of jobs that can run on the same VMware proxy before the next job is distributed to the same proxy or a different one, depending on the load balancing. You can enter a value up to 100.

# Enabling or disabling CBT on virtual machines

This section includes the following topics:

- About CBT
- · Enabling CBT on individual virtual machines
- · Disabling CBT on a virtual machine
- · Manually disabling CBT on a virtual machine

### **About CBT**

The VMware Changed Block Tracking (CBT) feature allows virtual machines to track changed disk sectors. When CBT is enabled on a virtual machine, a "Change ID" is assigned to each disk when a snapshot is generated for backups. The Change ID identifies the state of a virtual drive at a specific point in time. Subsequent snapshots capture only the blocks that have changed since the last snapshot.

CBT offers the following advantages:

- It allows Incremental and Differential image-level backups of virtual machines.
- It often reduces the backup size of Full image-level backups because only the used sectors of a virtual drive are backed up.

CBT is only supported on virtual machines that use virtual hardware 7 or later. CBT is not supported on virtual machines that use Physical compatibility Raw Device Mapping (RDM) virtual drives, Virtual compatibility RDM (Independent Disks), or virtual drives attached to a shared virtual SCSI bus.

# **Enabling CBT on individual virtual machines**

By default, CBT is disabled on a virtual machine. If you want to perform Incremental or Differential Backups of virtual machines, you must enable CBT for the Full Backup that serves as the base backup for subsequent Incremental and Differential Backups.

The Plug-in for VMware provides the following methods to enable CBT on virtual machines:

- Enable CBT on specific virtual machines: To enable CBT on specific virtual machines, you can use the
  Enable Change Block Tracking method, which can be accessed from the from the context menu for the
  plug-in on the NetVault Backup Selections page. This section describes the procedure for enabling CBT
  on individual virtual machines.
- Enable CBT on all virtual machines included in a backup: To enable tracking automatically on all virtual
  machines that are included in a backup job, you can set the backup option "Enable Changed Block
  Tracking for VM. For more information, see Performing image-level backups, Enable Change Block
  Tracking for VM.

### To enable CBT on a virtual machine:

- 1 Start the Backup Job Wizard, and click Create New next to the Selections list.
- 2 Open the NetVault Backup Client on which plug-in is installed, and then open VMware Plugin.
- 3 Open the ESXi or vCenter Server and the other applicable container nodes—for example, Datacenter, Cluster, Resource Pool, and other nodes—to display the target virtual machine.
- 4 Click the virtual machine, and select **Enable Change Block Tracking** from the context menu. This option is available to only those virtual machines on which CBT is disabled.
- 5 After the virtual machine is reconfigured, a message is displayed. To close the dialog box, click **OK**.

### Important notes

- To create the first Full Backup of a virtual machine with Changed Block Tracking enabled, the target virtual machine must be turned off to enable CBT. For more information, see http://kb.vmware.com/kb/1031873.
  - The virtual machine can be restarted when the backup job starts transferring data. During subsequent Full, Incremental, or Differential Backups, the virtual machine can remain turned on.
- At the time of enabling CBT, no snapshots should exist on the target virtual machine. For more information, see http://kb.vmware.com/kb/1033816.
- The reconfiguration of Changed Block Tracking takes effect only after the virtual machine goes through a stun and unstun cycle. This cycle includes power-on, resume after suspend, migrate, or snapshot create, delete, or revert operations.
- After you enable CBT for a virtual machine, all subsequent Full, Incremental, and Differential Backups are performed as CBT-based backups for that virtual machine. You do not have to enable CBT for each job.

## Disabling CBT on a virtual machine

After you enable CBT on a virtual machine, all subsequent Full, Incremental, and Differential Backups are performed as CBT-based backups for that virtual machine. To stop using CBT, you must disable this feature.

- 1 Start the Backup Job Wizard, and click Create New next to the Selections list.
- 2 Open the NetVault Backup Client on which plug-in is installed, and then open VMware Plugin.
- 3 Open the ESXi or vCenter Server and the other applicable container nodes—for example, Datacenter, Cluster, Resource Pool, and other nodes—to display the target virtual machine.
- 4 Click the virtual machine, and select **Disable Change Block Tracking** from the context menu. This option is available to only those virtual machines on which CBT is enabled.
- 5 After the virtual machine is reconfigured, a message is displayed. To close the dialog box, click **OK**.

## Manually disabling CBT on a virtual machine

To manually disable CBT on a virtual machine, use the following procedure.

- 1 Turn off the virtual machine.
- 2 In the virtual machine's configuration (".vmx") file, edit the following entry and set it to False:

```
ctkEnabled = "False"
```

3 In the ".vmx" file for each virtual drive, edit the following entry and set it to False:

```
scsix:x.ctkEnabled = "False"
```

4 Create and delete a snapshot for the virtual machine to complete a stun and unstun cycle.

The ".ctk" files for the virtual machine are automatically deleted when you turn on the virtual machine.

# Enabling or disabling quiescing of virtual machines

This section includes the following topics:

- · About quiescing virtual machines
- Enabling quiescing of virtual machines
- Disabling quiescing of virtual machines
- · Removing backup preferences for a virtual machine

## About quiescing virtual machines

A virtual machine can be quiesced to create consistent snapshots for backups. Quiescing is performed using the VMware VSS component, which is provided with VMware Tools. The VMware VSS component is automatically installed when you install VMware Tools on the virtual machines.

Quiescing is only supported on Windows-based virtual machines. You can enable or disable quiescing of virtual machines

Depending on the quiescing method used, the plug-in generates the following types of snapshots:

- Crash-consistent snapshots: Crash-consistent snapshots capture the volume state as it would be after a power outage. Such snapshots are not guaranteed to be free of incomplete I/O operations or data corruption. During a restore, there can be some data loss or corruption that can cause application failure.
  - NOTE: On Linux-based virtual machines, the plug-in always generates crash-consistent snapshots. You can install the VMware SYNC driver on Linux-based systems to freeze and thaw filesystem I/O and obtain a consistent snapshot that reduces the risk of data loss and data corruption after restore. However, creating quiesced snapshots using SYNC driver requires waiting for I/O to drain in the Guest OS. This activity can affect time-sensitive applications.
- **File-system-consistent snapshots:** For file-system-consistent snapshots, all file system I/O is temporarily frozen and dirty memory data is flushed to the disk before the snapshot is taken.
  - To create file-system-consistent snapshots, you must install the VMware VSS component on the virtual machines as part of VMware Tools.
- VSS-based application-consistent snapshots: For application-consistent snapshots, all application data
  in memory is written to the disk. Application-consistent snapshots reduce the amount of application-crash

recovery that you must perform for VSS-enabled applications, such as SQL Server, Exchange, and SharePoint, after restoring an image-level backup.

To create application-consistent snapshots, the following requirements must be met:

- You must install the VMware VSS component on the virtual machines as part of VMware Tools.
- The virtual machines should only use SCSI disks. Application-consistent snapshots are not supported on virtual machines that use IDE disks or dynamic disks.
- The virtual machines should have enough free SCSI slots as the number of disks.

## **Enabling quiescing of virtual machines**

Quiescing is only supported on Windows-based virtual machines. You can set the backup preferences to enable quiescing for all or specific virtual machines.

- NOTE: Quiescing is enabled by default.
  - 1 Start the Backup Job Wizard, and click Create New next to the Selections list.
  - 2 Open the NetVault Backup Client on which plug-in is installed, and then open VMware Plugin.
  - 3 To enable quiescing for all virtual machines managed by an ESXi or vCenter Server, click the server, and select **Set Backup Preferences** from the context menu.
    - To enable quiescing for specific virtual machines, open the ESXi or vCenter Server and the other applicable container nodes—for example, Datacenter, Cluster, Resource Pool, and other nodes—to display the target virtual machines. Click the virtual machine, and select **Set Backup Preferences** from the context menu.
  - 4 In the Backup Preferences dialog box, verify that the Quiesce VM for snapshot option is selected.
    - This check box is selected by default. To quiesce a virtual machine before creating a snapshot, leave this check box selected. The setting for an individual virtual machine level takes precedence over the server-level setting.
  - 5 To close the dialog box, click **OK**.

## Disabling quiescing of virtual machines

On virtual machines with high processor or IO load, the quiesce operation may timeout and cause the backup job to fail. In such cases, you can disable quiescing for all or specific virtual machines. When you disable quiescing, the plug-in uses crash-consistent snapshots to perform backups.

- 1 Start the Backup Job Wizard, and click Create New next to the Selections list.
- 2 Open the NetVault Backup Client on which plug-in is installed, and then open VMware Plugin.
- 3 To disable quiescing for all virtual machines managed by an ESXi or vCenter Server, click the server, and select **Set Backup Preferences** from the context menu.
  - To disable quiescing for specific virtual machines, open the ESXi or vCenter Server and the other applicable container nodes—for example, Datacenter, Cluster, Resource Pool, and other nodes—to display the target virtual machines. Click the virtual machine, and select **Set Backup Preferences** from the context menu.
- 4 In the Backup Preferences dialog box, clear the Quiesce VM for snapshot option.
  - Clearing this check box creates a snapshot without quiescing a virtual machine. The setting for an individual virtual machine level takes precedence over the server-level setting.
- 5 To close the dialog box, click **OK**.

# Removing backup preferences for a virtual machine

By removing backup preferences for a virtual machine, you can ensure that the plug-in automatically applies the server preferences to the individual virtual machine. If you enable or disable quiescing at the server level, the same setting is applied to the virtual machine for which the configuration has been removed.

- 1 Start the Backup Job Wizard, and click Create New next to the Selections list.
- 2 Open the NetVault Backup Client on which plug-in is installed, and then open VMware Plugin.
- 3 Open the ESXi or vCenter Server and the other applicable container nodes—for example, Datacenter, Cluster, Resource Pool, and other nodes—to display the target virtual machines.
- 4 Click the virtual machine, and select Remove Backup Preferences from the context menu.

# Unlocking a virtual machine

You can use the following procedure to unlock a virtual machine from the WebUI.

- 1 Start the Backup Job Wizard, and click Create New next to the Selections list.
- 2 Open the NetVault Backup Client on which plug-in is installed, and then open VMware Plugin.
- 3 Open the ESXi or vCenter Server and the other applicable container nodes—for example, Datacenter, Cluster, Resource Pool, and other nodes—to display the target virtual machine.
- 4 Click the applicable virtual machine, and select **Unlock Virtual Machine** from the context menu.

# Defining a backup strategy

- About backup methods and types
- Data backed up and restored for different disk types
- Backup and recovery strategy

# About backup methods and types

The Plug-in for VMware supports image-level and file-level backup methods:

- Image-level backups
- · File-level backups

## Image-level backups

Image-level backups use the VMware snapshot technology to provide point-in-time image of virtual machines. You can use these backups to perform the following types of recoveries:

- Recover a full virtual machine to a previous known state.
- Restore one or more virtual drives for a virtual machine.
- Restore individual files and directories to a specified location.
- · Restore virtual machine disk and configuration files to a specified location.

Image-level backups are supported on Linux- and Windows-based virtual machines. These backups can be performed with or without CBT.

## Image-level backups with CBT

When CBT is enabled on a virtual machine, the following backup types are supported:

- **Full Backup:** A Full Backup provides a backup of all allocated sectors on a virtual drive. Full Backups take longer to complete and consume more backup media. These backups serve as the base backup for future Incremental and Differential image-level backups.
- Differential Backup: A Differential Backup provides a backup of disk sectors that have changed since the last Full Backup. Differential Backups speed up recovery since the plug-in is only required to restore two savesets.
- Incremental Backup: An Incremental Backup provides a backup of disk sectors that have changed since
  the last Full, Differential, or Incremental Backup. Incremental Backups consume minimum storage space
  and are quicker to perform. However, data recovery can take more time depending on the number of
  savesets that the plug-in is required to restore.

## Image-level backups without CBT

Only Full image-level backups are supported on virtual machines that do not use CBT.

## File-level backups

The file-level backup method is only available to Windows-based virtual machines. File-level backups allow you to restore a single file or a set of files. You can use these backups to recover from data loss due to user errors, data corruption, or accidental deletion of files.

NOTE: Only the Windows version of the Plug-in for VMware supports file-level backups of virtual machines.

The plug-in can only mount a virtual machine that uses the same version, or an earlier version, of the OS used by the backup proxy. For example, the plug-in cannot mount a Windows Server 2016 virtual machine that is located on a Windows Server 2012 backup proxy.

The Plug-in for VMware uses NetVault Backup Plug-in for FileSystem (Plug-in for FileSystem) for file-level backups.

## File-level backup types

The Plug-in for VMware supports the following types of file-level backups:

- Full Backup: A Full Backup provides a backup of all selected files and folders. Full Backups take longer to
  complete and consume more backup media. However, restores are faster since the plug-in is only required
  to restore a single saveset. Full Backups serve as the base backups for subsequent Incremental and
  Differential Backups
- Differential Backup: A Differential Backup provides a backup of files that are new or have changed since
  the last Full Backup. Differential Backups speed up recovery since the plug-in is only required to restore
  two savesets. However, these backups consume more storage space and take more time to complete than
  the Incremental Backups. Differential Backups duplicate the data backed up by previous backups of the
  same type.
- Incremental Backup: An Incremental Backup provides a backup of files that are new or have changed since the last Full or Incremental Backup. Incremental Backups consume minimum storage space and are quicker to perform. However, data recovery can take more time depending on the number of savesets that the plug-in is required to restore.

# Data backed up and restored for different disk types

The Plug-in for VMware includes the following data in CBT-enabled backups and restores.

Table 2. Data backed up and restored for different disk types

| Disk Type                                                                               | CBT-enabled<br>Full Image<br>Backups | Incremental/<br>Differential<br>Image Backups | Restore of<br>CBT-enabled<br>Full Image<br>Backups | Restore of<br>Incremental/<br>Differential<br>Image Backups             |
|-----------------------------------------------------------------------------------------|--------------------------------------|-----------------------------------------------|----------------------------------------------------|-------------------------------------------------------------------------|
| Thin                                                                                    | Only used disk                       | Only changed disk sectors are backed up.      | Only used sectors are restored.                    | Only used disk sectors are restored. Each sector is restored only once. |
| (Required space supplied and zeroed out on demand.)                                     | sectors are backed up.               |                                               |                                                    |                                                                         |
| Zeroed Thick                                                                            | Only used disk                       | Only changed disk                             | Only used sectors                                  | Only used disk                                                          |
| (All space allocated<br>at creation time,<br>unused part zeroed<br>out on first write.) | sectors are backed up.               | sectors are backed up.                        | are restored.                                      | sectors are restored. Each sector is restored only once.                |
| Eager Zeroed Thick                                                                      | All disk sectors are                 |                                               | The entire disk is restored.                       | The entire disk is restored. Each sector is restored only once.         |
| (All space allocated and zeroed out at creation time.)                                  | backed up.                           |                                               |                                                    |                                                                         |
| Virtual Compatibility<br>RDM (Raw Device<br>Mapping)                                    | All disk sectors are backed up.      | Only changed disk sectors are backed up.      | The entire disk is restored.                       | The entire disk is restored. Each sector is restored only once.         |
| Network File System (NFS)                                                               | All disk sectors are backed up.      | Only changed disk sectors are backed up.      | The entire disk is restored.                       | The entire disk is restored. Each sector is restored only once.         |

i NOTE: Regardless of the disk provisioning type, image-level backups without CBT always back up the full disk size. Thus, backup of a 20 GB thin-provisioned disk that only uses 2 GB results in a 20 GB backup. When you restore a non-CBT backup, all blocks are restored and allocated. After a disk is restored from a non-CBT backup, subsequent CBT-enabled Full Backups back up the entire disk.

### **RDM** disks

The following table describes how the plug-in handles RDM (Raw Device Mapping) disks.

Table 3. Considerations for RDM disks

| RDM compatibility mode                         | VADP                                                                                                    | -based backups and restores                                                                                                    |  |  |
|------------------------------------------------|----------------------------------------------------------------------------------------------------|----------------------------------------------------------------------------------------------------|--|--|
| Physical compatibility mode                    |                                                                                                    | he disk is not backed up. Warning messages are written to the NetVault Backup inary logs and job logs.                                           |  |  |
| Virtual compatibility mode (Independent disks) | The disk is not backed up. Warning messages are written to the NetVault Bac binary logs and job logs.                                                                        |                                                                                                    |  |  |
| Virtual compatibility mode                     | The disk is backed up, but the data can only be restored to a flat file. Warning messages about the change in type are written to the NetVault Backup binary I and job logs. |                                                                                                    |  |  |
|                                                | Option restor                                                                                                    | nally, you can omit the RDM disks in virtual compatibility mode during a e.                                                                      |  |  |
|                                                | To on                                                                                                    | nit the RDM disks in virtual compatibility mode:                                                                                                 |  |  |
|                                                | 1                                                                                                    | Open the <b>vmware.cfg</b> file in a text editor.                                                                                                |  |  |
|                                                |                                                                                                    | You can find this file in <netvault backup="" home="">\config on Windows and <netvault backup="" home="">/config on Linux.</netvault></netvault> |  |  |
|                                                | 2                                                                                                    | Edit the following entry and set the value to false.                                                                                             |  |  |
|                                                |                                                                                                    | [Custom:RestoreRDMDisks]                                                                                                    |  |  |
|                                                |                                                                                                    | Value=False                                                                                                    |  |  |
|                                                | 3                                                                                                    | Save the file.                                                                                                    |  |  |

# **Backup and recovery strategy**

A well-designed backup strategy helps you to recover from the damages caused by failure and resume normal operations as quickly as possible. Before you start backing up your data, ensure that a good strategy is in place that safeguards your data against various failure modes, such as media failure, data corruption, user error, and complete loss of a data center.

Your backup plan should define what backup methods are used, when and at what intervals the backups are performed, how backups are stored, how long backups are retained, and how the backup media are reused.

The following are some example backup sequences to offer you guidelines:

• Full Backups only: You can choose to perform only Full Backups if the backup size is small, backup window is not an issue, or storage media is not a constraint. In such scenarios, you can schedule Full Backups every night or every N hours depending on the frequency of updates.

If a failure occurs, the plug-in is only required to restore a single saveset.

• **Full and Incremental Backups:** For quicker backups and minimum use of storage media, you can include Full and Incremental Backups in your strategy. For example, you can schedule Full Backups every Sunday and Incremental Backups every day or every N hours depending on the frequency of updates.

If a failure occurs, the plug-in is required to restore data from the recent Full Backup and each Incremental Backup in the backup sequence. The restore might take longer if several Incremental savesets have to be restored. For example, if the failure occurs on Saturday, the plug-in is required to restore the Full Backup taken on Sunday and Incremental Backups taken from Monday through Friday.

• **Full and Differential Backups:** For quicker restores and reduced media usage, you can include Full and Differential Backups in your strategy. For example, you can schedule Full Backups every Sunday and Differential Backups every day or every N hours depending on the frequency of updates.

If a failure occurs, the plug-in is required to restore data from the recent Full Backup and the last Differential Backup.

# Using the image-level backup method

- · Performing image-level backups
- Restarting a backup job
- · Resetting CBT on a virtual machine
- Monitoring job progress

# Performing image-level backups

1 In the Navigation pane, click Create Backup Job to start the configuration wizard.

—or—

In the Navigation pane, click Guided Configuration, and then on the NetVault Configuration Wizard page, click Create Backup Jobs.

2 In Job Name, specify a name for the job.

Assign a descriptive name that lets you easily identify the job for monitoring its progress or restoring data. A job name can contain alphanumeric and nonalphanumeric characters, but it cannot contain non-Latin characters. There is no length restriction. However, a maximum of 40 characters is recommended on all platforms.

- 3 In the Selections list, select an existing Backup Selection Set, or complete the following steps to create a set:
  - a To open the NetVault Backup Selections page, click Create New.
  - b Open the NetVault Backup Client on which the plug-in is installed, and then open VMware Plugin.
  - c Open the applicable VMware ESXi or VMware vCenter Server.

Depending on your VMware setup and inventory view type, open the applicable container nodes.

- NOTE: To switch between the two views (Hosts and Clusters and VMs and Templates), click the ESXi or vCenter Server, and select Toggle Inventory View from the context menu. This option is only available when server node is open.
- d Select the data that you want to back up:
  - Back up all virtual machines within a container: Select the container node. Data selection is possible at all levels, starting from the Datacenter node. For example, to back up all virtual machines hosted on an ESXi server, select the host node; in the VMs and Templates view, select the corresponding folder node.
  - Back up individual virtual machines: Open the applicable container nodes, for example, Datacenter, Cluster, and Resource Pool, and select the virtual machines that you want to back up. In the VMs and Templates view, open the folder node, and select the virtual machines that you want to back up.

You can also select the container node, and then clear the check marks for the virtual machines that you do not want to back up.

Back up individual virtual drives: Open the virtual machine node, and select the disks that you want to back up. The virtual drives are named "Hard Disk 1," "Hard Disk 2," ... "Hard Disk n." The plug-in only lists those disks for which it can generate a snapshot.

You can also select the container node—for example, Datacenter, Resource Pool, ESXi Server, or folder—or the individual virtual machines, and specify the disk type—system or data—in the Backup Options Set. For more information about this setting, see Virtual machine disk selection options.

The virtual machine configuration files, ".nvram", and log files are always backed up whether you select the entire virtual machine or its individual disks.

e Click Save, and in the Create New Set dialog box, type a name for the set.

A set name can contain alphanumeric and nonalphanumeric characters, but it cannot contain non-Latin characters. On Linux OS, the names can have a maximum of 200 characters. On Windows OS, there is no length restriction. However, a maximum of 40 characters is recommended on all platforms.

- f To close the dialog box, click Save.
- 4 In the **Plugin Options** list, select an existing Backup Options Set, or complete the following steps to create a set:
  - i IMPORTANT: On Windows, when you create a Backup Options Set for image-level backups, you must use the default set "Default Backup Options VMware Plugin Windows" as the template. If you use any other set as the template, the backup may fail.
    - a To open the VMware Plugin Backup Options page, click Create New.
    - b Under **Backup Type**, select one of the following options.

| Option       | Description                                                                                                    |
|--------------|----------------------------------------------------------------------------------------------------|
| Full         | To back up all allocated sectors on a virtual drive, select this option.                                                |
| Incremental  | To back up disk sectors that have changed since the last Full, Differential, or Incremental Backup, select this option. |
| Differential | To back up disk sectors that have changed since the last Full Backup, select this option.                               |

For more information about image-level backup types, see Image-level backups.

- i IMPORTANT: After reverting to a snapshot that is older than its last Incremental Backup, you must perform a Full Backup of that virtual machine before performing Incremental Backups again. If you perform an Incremental Backup, the job reports a filefault error and fails. For more information, see <a href="http://kb.vmware.com/kb/1021607">http://kb.vmware.com/kb/1021607</a>.
  - c Under VM disk selection options, select one of the following options.

The disk selection option is applied to all virtual machines that you have selected explicitly by selecting the corresponding nodes or implicitly by selecting the container node—for example, ESXi Server, Resource Pool, Datacenter, or folder. This option is not applied to virtual machines for which you have explicitly selected one or more virtual drives in the selections tree.

Table 4. Virtual machine disk selection options

| Option             | Description                                                                                                    |
|--------------------|----------------------------------------------------------------------------------------------------|
| Back up all disks  | To back up all available virtual drives for the selected virtual machines, use this option.                                                                                                    |
|                    | <b>NOTE:</b> The plug-in only backs up those disks for which it can generate a snapshot.                                                                                                    |
| Exclude boot disk  | To back up only the data disks and exclude the boot disks for the selected virtual machines, use this option.                                                                                                    |
| Exclude data disks | To back up only the boot disk and exclude the data disks for the selected virtual machines, use this option.                                                                                                    |
|                    | <b>NOTE:</b> To identify the boot disks, the plug-in only considers the active partitions on the MBR disk. Moreover, the plug-in only considers the first disk that meets the active boot partition criteria as the boot disk. The plug-in does not handle machines with multiple operating systems. |

d Under **Other Options**, configure the following settings:

### Option

### Description

### Enable Change Block Tracking for VM

By default, CBT is disabled for a virtual machine. If you want to perform Incremental or Differential Backups of virtual machines, you must enable CBT for the Full Backup that serves as the base backup for subsequent Incremental and Differential Backups.

To enable CBT on all virtual machines included in the backup job, select this check box. (You can also enable CBT on specific virtual machines by using the **Enable Change Block Tracking** method. For more information, see Enabling CBT on individual virtual machines.)

If you select this check box and the plug-in fails to change this setting on a virtual machine, a warning message is logged.

If you do not select this check box, the plug-in does not change the CBT setting on the virtual machines during backups. Depending on whether CBT is enabled or disabled, the plug-in uses the appropriate backup method (CBT-based Full, Incremental, or Differential or non-CBT Full Backup) to back up the virtual machines.

### Note the following:

- To create the first Full Backup of a virtual machine with Changed Block Tracking enabled, the target virtual machine must be turned off to enable CBT. For more information, see <a href="http://kb.vmware.com/kb/1031873">http://kb.vmware.com/kb/1031873</a>.
  - The virtual machine can be restarted when the backup job starts transferring data. During subsequent Full, Incremental, or Differential Backups, the virtual machine can remain turned on.
- At the time of enabling CBT, no snapshots should exist on the target virtual machine. For more information, see http://kb.vmware.com/kb/1033816.
- After you enable CBT for a virtual machine, all subsequent Full, Incremental, and Differential Backups are performed as CBT-based backups for that virtual machine. You do not have to select this option for each job.

To stop using CBT, you must disable this feature. For more information, see Disabling CBT on a virtual machine or Manually disabling CBT on a virtual machine.

### Option

### Description

### Perform File Level Indexing

To generate file-level indexes for all supported volumes that are included in the backup snapshot, select this option. File-level indexing lets you restore individual files and directories from Full, Incremental, and Differential image-level backups of virtual machines. For more information on how file-level indexing affects backups, see Configuring default settings.

If you selected an existing Backup Selection Set that was created using a version of the plug-in before 11.4.5, this option reflects the setting that you chose when you created the set. Before 11.4.5, this option was selected by default. If you want to use the new default setting, which clears this selection, you must browse the plug-in once on the NetVault Backup Selections window.

To do so, complete the following steps:

- 1 Click Create Backup Job.
- 2 Next to the Selections list, click Create New.
- 3 Open the NetVault Backup Client on which the plug-in is installed.
- 4 Click VMware Plugin, and select Open from the context menu. This process automatically updates the setting to the default setting, which clears the selection.
- Click Cancel.

## Mapping

**Enable Active Block** ABM technology provides filters to remove unused blocks during backups. Removing the unused blocks reduces the backup size and the amount of data transferred over the network. You can use ABM with CBT to back up only active and changed blocks during Incremental and Differential Backups.

> ABM is supported on the NTFS file system on basic disks and EXT file systems. ABM is not supported with XFS.

ABM is disabled by default. Selecting this check box enables ABM, which allows the plug-in to back up only those sections of the virtual drives that are active. ABM scans the disk and detects inactive blocks; these blocks are then omitted during backups.

NOTE: ABM also removes deleted data. When you restore a virtual machine that was backed up using ABM, you cannot perform undelete operations for that virtual machine. Without Active Block Mapping, CBT includes the deleted blocks.

If a backup job includes any unsupported disk types, this option is ignored for those disks.

### Remove snapshots from previous backups

When you run a backup job, the plug-in creates a snapshot named "BKB SNAP" on the virtual machine to back up the selected data. Regardless of whether the backup completes successfully or fails, the plug-in removes the snapshot on job completion. The plug-in also removes the snapshot if the job is stopped or the parent or child processes are terminated for any reason. However, if a job exits abnormally, the cleanup process may fail to remove the snapshot. To address such cases, the plug-in provides an option to delete the snapshot when you run the job next time.

You can select the **Remove snapshots from previous backups** check box to remove any existing snapshots when you run the current job. Only the snapshots named "BKB\_SNAP" are removed from the virtual machines. This option does not remove any other snapshots that exist on the virtual machine.

### Description

## Maximum Number of Parallel Streams

By default, the plug-in generates a single data stream for a backup job, and backs up the selected virtual machines in a sequential manner. To increase throughput and reduce overall backup time for image-level backups, you can configure the plug-in to perform parallel backups of multiple virtual machines.

This setting determines the maximum number of parallel data streams that can be generated for an image-level backup job. For example, if 10 virtual machines are included in a job, and you set this parameter to four, the plug-in tries to back up four virtual machines in parallel.

The actual number of parallel streams for a job depends on the following factors:

- The number of backup devices or streams available to the backup job. For example, if you set this parameter to 4 and only two tape drives are available or a NetVault SmartDisk can only support two concurrent streams, the plug-in only processes two virtual machines concurrently.
- The number of virtual machines included in the job. For example, if you set this parameter to 4, and the number of virtual machines selected for backup is 3, the plug-in creates only three data streams.

For parallel backups, the plug-in generates a parent process that coordinates the overall backup and individual child processes that perform the actual task of backing up the virtual machines. The maximum child processes that can be generated for a backup job is equal to the **Maximum Number of Parallel**Streams configured for the job. The parent and the child processes are all created on the NetVault Backup Client on which the plug-in is running.

When a child process acquires a backup device and creates a backup stream, it is assigned a task to back up a virtual machine. After the task completes, the process is assigned the next task if there are any more virtual machines to be backed up. Each task is assigned a Task ID. A snapshot is generated only when a virtual machine is assigned to a child process.

When configuring **Maximum Number of Parallel Streams**, consider the following:

- Verify that the value configured for this option does not exceed the number of backup devices or streams accessible to a job.
  - If the available devices are insufficient, more than one child process may try to access and write to the same device, causing significant increase in the overall backup time.
- The load of running multiple processes on a NetVault Backup Client can have a negative impact on performance.
- The load of backing up multiple virtual machines from the same datastore can increase the I/O activity on the datastore.
- The load of backing up multiple virtual machines that are managed by the same ESXi Server can increase the load on the host if you are using the LAN Transport mode (nbd/nbdssl) for data transfer.

**NOTE:** Only a single child process is used to back up the multiple disks of a virtual machine even if more data streams are available. The child process creates a snapshot of the whole virtual machine and retains the snapshot until the job completes regardless of whether the whole virtual machine or its individual disks are backed up.

# Automatic diagnose virtual machine on backup failure

To run predefined tests that can identify the cause of a virtual machine backup failure, select this check box.

For more information about the Diagnose method, see Diagnosing virtual machine issues.

You can access the **Diagnostic Results** dialog box from the **View Logs** page. The details are stored as log context objects.

| Option Descr | iption |
|--------------|--------|
|--------------|--------|

# Enable Restartable backups

This option allows you to restart a job that completes with some failed virtual machines. The restarted instance backs up only those virtual machines that failed previously; virtual machines that are backed up successfully are not included in the restarted instance.

When a restartable backup completes with some failed virtual machines, the plugin generates a backup index for the completed virtual machines and sets the job status to **Job Stopped**. The log messages and log context show which virtual machines have failed for the job. When you restart the job later, the plug-in runs an Incremental Backup job to back up the failed virtual machines.

You can restart a job from the **Job Status** page. For more information about this method, see Restarting a backup job. A restarted instance does not back up virtual machines that are added to the host after the initial job is run.

**NOTE:** If all virtual machines fail for a job, the job status is set to **Backup Failed**. You cannot restart a failed backup job.

Disable distribution of backup job to other VMware Backup Proxy If you configured your environment to use the Distributed Jobs feature, select this check box to turn off the feature for a specific job. This option is disabled by default.

e Click Save, and in the Create New Set dialog box, type a name for the set.

A set name can contain alphanumeric and nonalphanumeric characters, but it cannot contain non-Latin characters. On Linux OS, the names can have a maximum of 200 characters. On Windows OS, there is no length restriction. However, a maximum of 40 characters is recommended on all platforms.

- f To close the dialog box, click Save.
- 5 Select or create the Schedule Set, Target Set, and Advanced Options Set.

For more information about these sets, see the Quest NetVault Backup Administrator's Guide.

- NOTE: When performing multistream backups, do not select the Ensure backup is the first on the target media check box. If you select this check box for multistream backups, each data stream targets a separate piece of media to exist as the first backup on the media item. Thus, if a backup generates five streams, the job tries to obtain five blank or new media items.

  This option does not apply to disk-based storage devices.
- 6 To submit the job for scheduling, click **Save & Submit**.

To save the job definition without scheduling it, click **Save**. You can view, edit, or run this job from the **Manage Job Definitions** page. This job is not displayed on the **Job Status** page until you submit it.

You can monitor the job progress from the **Job Status** page and view the logs from the **View Logs** page.

For more information about **Job Status**, **View Logs**, and **Manage Job Definitions**, see the *Quest NetVault Backup Administrator's Guide*.

## **Additional notes**

- When you select a container node (for example, Datacenter, Resource Pool, or ESXi Server), any new virtual machine that is added to the host after a job has been defined is automatically included in the backup. Similarly, when you remove a virtual machine from the host, it is automatically excluded from the backup. You do not have to modify the job definition each time a virtual machine is added to or removed from the host.
- If a selected virtual machine is moved to a different host using Storage vMotion after a backup job has been defined, it is backed up as part of that job only if the following requirements are met:

- A vCenter Server has been added to the plug-in, and the access to the virtual machine is being authenticated through the vCenter Server.
- The ESXi Server Host to which the selected virtual machine has been moved to is also controlled by the same vCenter Server.

If these requirements are not met, the plug-in fails to back up the virtual machine that has been moved.

- When backing up virtual machines that are protected using VMware vSphere Fault Tolerance (vSphere FT), note the following:
  - The vSphere FT group must be managed under a vCenter Server by VMware ESXi hosts that use version 6.0 build number 4192238 or later.
  - You can only select the primary virtual machines in an FT group for backups. The plug-in does not let you select the secondary virtual machines.
  - The plug-in displays the primary virtual machine in an FT group for selection only when they are
    protected using vSphere FT. If the virtual machine is protected using legacy fault tolerance, you
    cannot select it.
  - For container-level selections, only primary virtual machines in an FT group are backed up
    - Secondary virtual machines are excluded from the backup. If one is encountered, the plug-in generates the following log message:

```
Virtual machine '<VM_name>' with secondary role in its fault tolerance group will not be backed up.
```

- Primary virtual machines using Legacy FT are also not backed up. If one is encountered, the plug-in generates the following log message and completes with a Warning: Cannot back up virtual machine while legacy fault tolerance is enabled.
- If a backup job includes an FT machine and a failover occurs, the job automatically protects the new primary virtual machine the next time the job runs.
- If a failover occurs while a backup job is running, the backup job might fail because the backup snapshot cannot be created. VADP prevents the creation of snapshots during failover of a virtual machine with fault tolerance enabled. The log displays the following message:

```
Task to create VM snapshot failed with reason 'The operation is not allowed in the current state.'
```

If this issue occurs, run the backup job again after the failover process is finished.

- Because VMware does not support CBT for virtual machines with FT enabled, all sectors on the
  disks are always backed up for such a virtual machine even if Enable Change Block Tracking for
  VM is selected. This behavior is true for both Full and Incremental Backup jobs.
- When you restore a virtual machine that had FT enabled, the plug-in does not configure FT for the machine after recovery. You must enable FT on the restored machine after recovery is completed. The plug-in generates the following log message and completes the restore job with a Warning: Fault tolerance was configured for the virtual machine at backup time; to continue using the feature, please re-configure it after recovery.
- VMware does not support file-level mounting for virtual machines with FT enabled.
- Although the plug-in does not support file-level (.vmdk) restores of virtual machines that have FT enabled, you can restore files at the guest filesystem level.
- You can select virtual machines that are part of a Virtual Application (vApp) along with the other virtual machines. Currently, the selection tree does not provide any indicators to distinguish between such virtual machines from other virtual machines that are not part of a vApp.
  - If you select a vApp node, only the virtual machines contained in the vApp are backed up. The metadata for the vApp is not included in the backup.
- If you add a new virtual machine to the Backup Selection Set—or to an ESXi Server that is included in the Backup Selection Set—after the initial Full Backup or any subsequent Incremental or Differential Backup, the plug-in does the following:

- Creates a Full Backup of the new virtual machine if you run Incremental or Differential Backup.
- Creates a non-CBT Full Backup, unless CBT is already enabled for the virtual machine or you have selected the Enable Change Block Tracking for VM check box for the Incremental or Differential Backup.
- Runs subsequent Incremental Backups of the new virtual machine as Incremental if CBT is enabled and a CBT-based Full Backup has been performed for the virtual machine.
- Runs subsequent Differential Backups of the new virtual machine as Full Backups because these backups are based on the last Full Backup created for that Backup Selection Set.

#### Example:

- 1 Select any one virtual machine, for example, MyVM1, and create a Backup Selection Set, for example, MySelectionSet.
- 2 Perform a CBT-enabled Full Backup using MySelectionSet.
- 3 Modify MySelectionSet, and add a virtual machine, for example, MyVM2.
- 4 Perform CBT-enabled Incremental and Differential Backup using MySelectionSet.
- 5 Perform another CBT-enabled Incremental and Differential Backup using MySelectionSet.

#### Result:

- When you select Incremental Backup, the plug-in creates a Full Backup of MyVM2 in Step 4 and an Incremental Backup of that virtual machine in Step 5.
- When you select Differential Backup, the plug-in creates a Full Backup of MyVM2 in Step 4 and Step 5 because these backups are based on the last Full Backup created in Step 2.
- When using CBT for backups, virtual machine migration using Storage vMotion or VMware vSphere Storage DRS is not recommended. For more information, see http://kb.vmware.com/kb/2048201.
- If you perform a Full Backup of a Thick Provisioned Lazy Zeroed disk without enabling CBT, the empty sectors are converted to actual zeros during backup. When you restore the backup, the disk type is changed to Eager Zeroed.
- After backing up the data, the plug-in writes the backup index to the NetVault Database. If an error occurs
  during this step, for example, if there is a file transfer error or the server runs out of disk space, the plug-in
  reports the following error:

**Log message:** Failed to write index of backup to the database.

**Log context:** The index for this backup may be retrieved and added to the database by scanning the backup media.

In such cases, you can scan the backup media to recover the index. However, before importing the index, you must review the log messages to verify that no other errors were reported during the backup.

## **Backup selection tree icons**

Table 5. Backup selection tree icons

| lcon       | Description         |
|------------|---------------------|
| æ          | vCenter Server      |
|            | Datacenter Server   |
| of a       | ESXi Server Cluster |
|            | Closed folder       |
| <b>(2)</b> | Open folder         |

Table 5. Backup selection tree icons

| lcon          | Description                                                   |
|---------------|---------------------------------------------------------------|
|               | ESXi Server                                                   |
| <del></del>   | ESXi Server in maintenance mode                               |
|               | Inaccessible ESXi Server                                      |
| 38            | Virtual Appliance (vApp)                                      |
| <b>(-)</b>    | Resource pool                                                 |
|               | Virtual machine (turned on)                                   |
| 8             | Inaccessible virtual machine                                  |
| <b>₽</b>      | Mounted virtual machine                                       |
|               | Suspended virtual machine                                     |
| <b>a</b>      | Turned off virtual machine                                    |
|               | Virtual machine (turned on, CBT enabled)                      |
| 8             | Inaccessible virtual machine (CBT enabled)                    |
| <b>₽</b>      | Mounted virtual machine (CBT enabled)                         |
| <b>6</b>      | Suspended virtual machine (CBT enabled)                       |
| Participation | Turned off virtual machine (CBT enabled)                      |
|               | Primary virtual machine (turned on) in a Fault Tolerant group |
| 8             | Inaccessible primary virtual machine                          |
| <b>a</b>      | Suspended primary virtual machine                             |
| <b>P</b>      | Turned off primary virtual machine                            |
|               | Secondary virtual machine in a Fault Tolerant group           |
| 8             | Inaccessible secondary virtual machine                        |
| <b>a</b>      | Suspended secondary virtual machine                           |
| <b>a</b>      | Turned off secondary virtual machine                          |

## Restarting a backup job

The plug-in includes the option to restart a job to back up only those virtual machines that failed previously. To use this method, you must configure the backup option **Enable Restartable backups** for the job. For more information about this option, see Performing image-level backups. When a restartable backup completes with some failed virtual machines, the plug-in generates a backup index for the completed virtual machines and sets the job status to **Job Stopped**. You can restart this job from the **Job Status** page.

i NOTE: The Restart method does not work if you select multiple jobs simultaneously.

#### To restart a job:

- 1 In the Navigation pane, click Job Status.
- 2 In the list of jobs, select the job, and click **Restart**.

When you restart a job, the plug-in runs an Incremental Backup job to back up the failed virtual machines. The restarted instance does not back up virtual machines that are added to the host after the initial job is run

All restarted instances are displayed as a single saveset on the **Create Restore Job — Choose Saveset** page.

i IMPORTANT: You can restart the job more than once; however, if you try to restart an instance after running the subsequent Full or Incremental Backup for that backup sequence, the job reports an index conflict error.

## Resetting CBT on a virtual machine

During Incremental or Differential backups, if the plug-in is unable to determine the changed disk sectors for a virtual machine, it reports an error—"Failed to determine disk areas to back up"—and backs up the entire disk. When this error occurs, use the following procedure to reset change block tracking for the virtual machine. Before proceeding, delete any existing snapshots of the target virtual machine.

- 1 Start the Backup Job Wizard, and click Create New next to the Selections list.
- 2 Open the NetVault Backup Client on which plug-in is installed, and then open VMware Plugin.
- 3 Open the ESXi or vCenter Server and the other applicable container nodes—for example, Datacenter, Cluster, Resource Pool, and other nodes—to display the target virtual machine.
- 4 Click the target virtual machine, and select **Reset Change Block Tracking** from the context menu. This option is available to only those virtual machines on which CBT is enabled.
- 5 After the virtual machine is reconfigured and a message is displayed, click **OK** to close the dialog box.

### Important notes

- When CBT is being reset, no snapshots should exist for the virtual machine. Otherwise, the reset operation fails.
- If CBT is reset for a virtual machine that is turned off, Quest recommends that you turn on the virtual machine before running a CBT-enabled backup for that virtual machine. If you perform a CBT-enabled backup in the turned off state, the backup may report the following error and fail:

Log message: Failed to determine disk areas to back up.

Log context: A specified parameter was not correct. deviceKey.

 After CBT is reset for a virtual machine, the next Incremental Backup backs up all blocks for that virtual machine. Subsequent Incremental Backups only back up the disk sectors that have changed. • If an error message is displayed while CBT is being reset, check the "Recent Tasks" window on the vSphere Client for any messages that explain why the request failed.

## Monitoring job progress

- 1 In the Navigation pane, click **Job Status**.
- 2 In the list of jobs, select the applicable job, and click **Monitor**.
- 3 On the **Monitor Job** page, you can view the following information.
  - **Job details:** This area displays the Job ID, title, phase, instance, client, plug-in, start time, expected completion time, run count, duration, size, and status.
  - Data transfer chart: This area displays the data transfer chart.
  - Job logs: This area displays the log messages.

## Using the file-level backup method

- · Performing file-level backups
- Removing the snapshot and mount folder manually

## Performing file-level backups

1 In the Navigation pane, click Create Backup Job to start the configuration wizard.

—or—

In the **Navigation** pane, click **Guided Configuration**, and then on the **NetVault Configuration Wizard** page, click **Create Backup Jobs**.

2 In Job Name, specify a name for the job.

Assign a descriptive name that lets you easily identify the job for monitoring its progress or restoring data. A job name can contain alphanumeric and nonalphanumeric characters, but it cannot contain non-Latin characters. There is no length restriction. However, a maximum of 40 characters is recommended on all platforms.

- 3 In the Selections list, select an existing Backup Selection Set, or complete the following steps to create a set:
  - a To open the NetVault Backup Selections page, click Create New.
  - b Open the NetVault Backup Client on which the plug-in is installed, and then open VMware Plugin
  - c Open the applicable VMware ESXi or VMware vCenter Server.

Depending on your inventory view type, do the following:

- Hosts and Clusters Inventory View: To display the available virtual machines, open the Datacenter, Cluster, Resource Pool, and other nodes.
- VMs and Templates View: To display the available virtual machines, open the Datacenter and folder nodes.
- d Click the target virtual machine, and select Mount from the context menu.

The plug-in tries to obtain a snapshot of the virtual drive files and mount it on the NetVault Backup Client. Depending on the file size of the virtual machine disk files, the mount operation can take a few minutes to complete. When the snapshot is mounted successfully, the following changes occur:

- A folder is created in the Working Directory (set in the Configure dialog box). This folder is assigned the same name as the selected virtual machine.
- A **Drives** node is added to the selections tree. This node is displayed under selected virtual machine.
- i NOTE: If the boot disk is not the first disk among the disks attached to a virtual machine when they are arranged in the **controller:device** order (that is, **ide0:0**, **ide0:1**, **scsi0:0**, **scsi0:1**, and so on), the mounting operation might fail for the virtual machine.
  - e To display the available drives, open the **Drives** node.

- Select the drives, or open the nodes further to display the directory tree, and select the files and directories that you want to back up.
- IMPORTANT: After mounting a virtual machine, if you select the virtual machine node, the job fails. To include all drives in a job, you must select each drive individually.
  - g Click Save, and in the Create New Set dialog box, type a name for the set.

A set name can contain alphanumeric and nonalphanumeric characters, but it cannot contain non-Latin characters. On Windows OS, there is no length restriction. However, a maximum of 40 characters is recommended.

- h To close the dialog box, click **Save**.
- In the Plugin Options list, select an existing Backup Options Set, or complete the following steps to create a set:
  - IMPORTANT: On Windows, when you create a Backup Options Set for file-level backups, you must i use the default set "Default Backup Options for 'File System' — VMware Plugin - Windows" as the template. If you use any other set as the template, the backup may fail.
    - a To open the File System Plugin Backup Options page, click Create New.
    - Configure the following settings:

#### Option Description Backup Type Select the applicable option from the following: Incremental Differential For more information about file-level backup types, see File-level backups. **Create Dump Type** To create Dump Type Incremental or Differential Backups, select this check box. **Backup** With these backups, you can only restore those files that were backed up in a particular Incremental or Differential Backup. **Check For Files** To mark the files that are being modified during a backup as "in flux," leave this **Being Modified** check box selected. During restore, these files are not restored by default. To **During Backup** restore these files, you must set the option Restore Files Modified During Backup on the Restore Options Set. If you do not want to check for files that are being updated during backup, clear this check box. **Enable Restartable** To add the ability to stop a job and resume it later from that point, select this **Backup** check box. When you stop the job, the plug-in generates an index for all items that have been

processed up to that point and writes the index to the backup media and NetVault Database. When you restart the job later, the plug-in runs an Incremental Backup job to back up the remaining files and folders.

You can stop and resume a job from the **Job Status** page. For more information, see the Quest NetVault Backup Plug-in for FileSystem User's Guide.

#### Path to Backup Log

To generate a backup log file, type the filename. The log provides a list of files that are selected for the backup. The files that are backed up successfully are marked with an "o" and the others are marked with an "x." You can use this option with an Incremental Backup to determine which new or changed files have been backed up. If you specify an existing filename, the plug-in overwrites the file. The log file is created in CSV file format, and includes details such as file size, date modified, and file type.

c Click Save, and in the Create New Set dialog box, type a name for the set.

A set name can contain alphanumeric and nonalphanumeric characters, but it cannot contain non-Latin characters. On Windows OS, there is no length restriction. However, a maximum of 40 characters is recommended.

- d To close the dialog box, click Save.
- 5 Select or create the Schedule Set, Target Set, and Advanced Options Set.
  For more information about these sets, see the Quest NetVault Backup Administrator's Guide.
- 6 To submit the job for scheduling, click Save & Submit.

To save the job definition without scheduling it, click **Save**. You can view, edit, or run this job from the **Manage Job Definitions** page. This job is not displayed on the **Job Status** page until you submit it.

You can monitor the job progress from the Job Status page and view the logs from the View Logs page.

For more information about **Job Status**, **View Logs**, and **Manage Job Definitions**, see the *Quest NetVault Backup Administrator's Guide*.

## **Backup selection tree icons**

Table 6. Backup selections tree icons

| lcon       | Description                                |
|------------|--------------------------------------------|
| <b>₽</b>   | vCenter Server                             |
|            | Datacenter Server                          |
|            | ESXi Server Cluster                        |
|            | Closed folder                              |
|            | Open folder                                |
|            | ESXi Server                                |
| <u></u>    | ESXi Server in maintenance mode            |
|            | Inaccessible ESXi Server                   |
| 36         | Virtual Appliance (vApp)                   |
| <b>(2)</b> | Resource pool                              |
|            | Virtual machine (turned on)                |
| 8          | Inaccessible virtual machine               |
| <b>₽</b>   | Mounted virtual machine                    |
| <b>6</b>   | Suspended virtual machine                  |
| <b>a</b>   | Turned off virtual machine                 |
|            | Virtual machine (turned on, CBT enabled)   |
| 8          | Inaccessible virtual machine (CBT enabled) |

Table 6. Backup selections tree icons

| lcon     | Description                                                   |
|----------|---------------------------------------------------------------|
| <b>*</b> | Mounted virtual machine (CBT enabled)                         |
| <b>6</b> | Suspended virtual machine (CBT enabled)                       |
| P        | Turned off virtual machine (CBT enabled)                      |
|          | Primary virtual machine (turned on) in a Fault Tolerant group |
| 8        | Inaccessible primary virtual machine                          |
| <b>a</b> | Suspended primary virtual machine                             |
|          | Turned off primary virtual machine                            |
| <b>3</b> | Secondary virtual machine in a Fault Tolerant group           |
| 8        | Inaccessible secondary virtual machine                        |
| <b>a</b> | Suspended secondary virtual machine                           |
| <b>a</b> | Turned off secondary virtual machine                          |

# Removing the snapshot and mount folder manually

When you mount a virtual machine for file-level backup or browse operation, the following events occur:

- The plug-in creates a snapshot named "BKB\_SNAP" on the virtual machine.
- The plug-in creates a mount folder for the virtual machine in the Working Directory. This folder is assigned the same name as the virtual machine.

When you unmount the virtual machine, the cleanup process automatically removes the mount folder and snapshot. In a normal scenario, do not remove them manually.

If the plug-in fails to remove the mount folder or snapshot for any reason, a subsequent mount operation for the same virtual machine fails and the error message "A stale mount was found" is displayed. For example, if the plugin exits unexpectedly after mounting a virtual machine, the snapshot and mount folder are not removed. In this scenario, you must manually remove them. You must also complete these steps if a snapshot is deleted manually while a virtual machine is still mounted.

#### To remove the snapshot and mount folder manually:

- 1 If the Working Directory contains the mount folder for the virtual machine, remove it.
- 2 If you were using an advanced transport mode, such as san or hotadd, navigate to the <system drive>/windows/temp/vmware-system directory.
- 3 If this directory contains any directory named <VM UUID>-<VMmoref>, delete it.

Here **<VM\_UUID>** is the universally unique identifier (UUID) of the mounted virtual machine and **VM\_moref** is an internal reference that the ESXi or vCenter Server uses to see the virtual machine. To delete this folder, you may be required to set necessary permissions for the folder.

- 4 If you were using the **hotadd** transport mode, remove any disks of the target virtual machine—the virtual machine mounted for a backup—that were hotadded to the NetVault Backup Client Virtual Machine—the virtual machine where the Plug-in *for VMware* is running.
  - You can remove the disks from the vSphere Client for the virtual machine where the plug-in or NetVault Backup Client is running.
- 5 Go to the Snapshot Manager in vSphere Client, and remove the snapshot named BKB\_SNAP, if it still exists.

Wait for a few minutes (approximately 2 to 3 minutes) to allow any memory cache to be cleared before performing this step.

If the virtual machine is turned on, an error message—"Unable to access file *<unspecified filename>* since it is locked"—might display when you try to delete the snapshot, but the snapshot may thereafter disappear from the Snapshot Manager window. If a "Consolidate Helper-0" snapshot is displayed after you remove the snapshot, turn off the virtual machine.

After removing the snapshot **BKB\_SNAP**, VMware recommends that you create and delete a snapshot. You can create and delete snapshots from the Snapshot Manager window in vSphere Client. The server tries to consolidate the redo logs during this operation, and therefore, it may take a few minutes to complete. Delete the Consolidate Helper snapshot, if it exists.

- 6 If some unwanted redo logs are still present on the datastore, perform Step 5 again.
- 7 Wait for a few minutes—approximately 2 to 3 minutes—to allow any memory cache to be cleared before performing this step.

## Restoring image-level backups

- · About restoring image-level backups
- Restoring a full virtual machine or individual virtual drives
- · Relocating a virtual machine to an alternate ESXi Server
- · Restoring a virtual machine to an alternate vCenter Server
- Renaming a virtual machine during restore
- · Performing file-level restores from image-level backups
- · Restoring virtual machine disk and configuration files
- Searching for files in savesets
- · Viewing media list

## About restoring image-level backups

The image-level backups can be used to perform the following types of restores:

- Recover a full virtual machine or specific virtual drives: You can use image-level backups to recover a
  full virtual machine to a previous known state or to restore one or more virtual drives for a virtual machine.
  This method is useful when there is data loss due to hardware failure, data corruption, or accidental
  deletion of virtual machine disk files. The virtual machine can be restored to the same or an alternate
  VMware ESXi Server Host or VMware vCenter Server.
- Restore individual files and directories: You can use image-level backups to restore individual files and folders. This method is useful when there is data loss due to user errors, data corruption, or accidental deletion of files. The individual files and directories can be restored to a specified directory on the NetVault Backup Client.
- NOTE: To use an image-level backup for file-level restores, you must select the **Perform File Level Indexing** check box during backup. File-level indexing is disabled by default.

File-level restores are supported on the following file systems:

- Windows: NTFS
- Linux and UNIX: EXT2, EXT3, EXT4, XFS v2, XFS v3

The Plug-in for VMware also supports volumes managed by Logical Volume Manager (LVM) on Linux-based systems and Logical Disk Manager (LDM) on Windows-based systems as single or spanned disks.

The current version of the plug-in does not support Windows Server 2012 ReFS (Resilient File System) and Striped Disks.

Restore virtual machine disk and configuration files: You can use the image-level backups to restore
the virtual machine disk and configuration files to a specified directory on the NetVault Backup Client. With
these restored files, you can then recover a virtual machine with the same or modified settings using Virtual
Infrastructure Client or any other utility that lets you create a virtual machine using existing .vmdk files.

# Restoring a full virtual machine or individual virtual drives

The procedure for recovering a full virtual machine or individual virtual drives from an image-level backup includes the steps outlined in the following sections:

- Prerequisites
- Restoring data
- · Starting a virtual machine

## **Prerequisites**

Before you start the restore procedure, verify that the following requirements are met:

- When restoring individual virtual drives, the target virtual machine and virtual drives should exist in the inventory. If the virtual machine or virtual drives are unavailable, use the **Rename** option.
- Before you start the restore procedure on Windows 2008, clear the read-only attribute for the target disk. If
  you fail to do so, the restore job completes successfully, but no data is restored; when you turn on the
  restored virtual machine, it fails to boot.

#### To clear the read-only attribute for the target disk:

1 Start the diskpart utility, and list the disks:

```
Diskpart
list disk
```

2 Select the target disk, and display the disk details:

```
Select disk <X>
detail disk
```

3 If the read-only attribute is set to **Yes**, type:

```
attribute disk clear readonly
```

## **Restoring data**

To restore a full virtual machine or individual virtual drives, use the following procedure.

1 In the Navigation pane, click Create Restore Job.

On the **Create Restore Job — Choose Saveset** page, the saveset table provides a list of available savesets. The table shows the saveset name (Job Title and Saveset ID), creation date and time, saveset size, and saveset status.

The saveset status is indicated using the following icons.

| lcon | Description                                             |
|------|---------------------------------------------------------|
| 0    | Saveset is online (all segments are online).            |
| 0    | Saveset is partially online (some segments are online). |
| •    | Saveset is offline (all segments are offline).          |

The saveset list is sorted by creation date. You can sort the list by a different column or reverse the sort order by clicking the column heading. The arrowhead next to the column name indicates the sort order.

2 To filter the saveset list, use the following filter options:

| Filter      | Description                                                                                        |
|-------------|----------------------------------------------------------------------------------------------------|
| Client      | Displays savesets created for particular clients. The default selection is Any.                    |
|             | 1 To use this filter, click the <b>Client</b> box.                                                 |
|             | 2 In the <b>Choose Client</b> dialog box, select the clients.                                      |
|             | 3 To close the dialog box, click <b>OK</b> .                                                       |
| Plugin Type | Displays savesets created using a particular plug-in. The default selection is Any.                |
|             | 1 To use this filter, click the <b>Plugin Type</b> box.                                            |
|             | 2 In the list, select the plug-in.                                                                 |
| Date        | Displays savesets created during a specified period. The default selection is Any.                 |
|             | 1 To use this filter, click the <b>Date</b> box.                                                   |
|             | 2 In the list, select the option that you want to use.                                             |
|             | The available options are Last 24 hours, Last Week, Last Month, Last 6 Months, Last Year, and Any. |
| Job         | Displays savesets created for particular jobs. The default selection is Any.                       |
|             | 1 To use this filter, click the <b>Job</b> box.                                                    |
|             | 2 In the <b>Choose Job</b> dialog box, select the jobs.                                            |
|             | 3 To close the dialog box, click <b>OK</b> .                                                       |

3 Select the saveset that you want to use, and click Next.

When you select a saveset, the following details are displayed in the **Saveset Information** area: Job ID, job title, tag, server name, client name, plug-in name, saveset date and time, retirement setting, Incremental Backup or not, archive or not, and saveset size.

Backup tags indicate the type of image-level backup. The image-level backups use the following tags or backup-type identifiers:

- BACKUP IMAGE FULL
- BACKUP IMAGE INCREMENTAL
- BACKUP IMAGE DIFFERENTIAL
- 4 On the Create Selection Set page, select the images that you want to restore.

You can also open the images, and select the individual virtual drives that you want to restore.

- NOTE: If you select an Incremental or a Differential Backup, the plug-in automatically restores all savesets in the backup sequence up to the selected saveset. The plug-in does not perform any unnecessary steps to read, send, or write disk sectors that have changed in a later backup. Each sector is restored only once.
- 5 Click Edit Plugin Options.
- 6 Depending on your VMware environment, configure the applicable options in the **Plug-in** *for* **VMware Restore Options** dialog box.
  - Cluster setup: In a cluster setup managed by a VMware vCenter Server, configure the following options on the Restore virtual machine to vCenter tab.

| Option | Description |
|--------|-------------|
|--------|-------------|

## Recover virtual machine to vCenter

To restore a virtual machine or one or more virtual drives to the same vCenter Server or a different one, select this option.

#### Alternate Resource Pool Path

A resource pool represents the processor and memory resources that are available to an ESXi Server Host or a cluster of hosts. These resources are made available to the individual virtual machines controlled by the host. Resource pools can be configured in terms of absolute minimum and maximum quantities or relative shares. To run a virtual machine, it must be allocated a resource pool.

By default, a virtual machine is allocated to its original resource pool during restore. To allocate a virtual machine to an alternate resource pool, specify the target resource pool in this box. Use the following format to specify the resource pool:

/Pool-A/Pool-B/.../Pool<n>

Here, Pool < n > is the target resource pool, Pool - A is the child of the root resource pool, Pool - B is the child of Pool - A, and so on. This format allows you to specify a resource pool at any arbitrary depth within the hierarchy. To allocate the virtual machine to the root resource pool, type the "I" character.

#### Note the following:

- If you do not specify any resource pool, the virtual machine is allocated to its original resource pool (as at the time of backup).
- If you specify an invalid or inaccessible resource pool, the plug-in follows
  the path hierarchy backwards to find a valid resource pool. It allocates the
  virtual machine to the first valid ancestor pool in the path and logs an error
  message.

#### **Alternate Datastore**

A datastore represents a storage location for virtual machine files. It can be a VMFS volume, directory on Network Attached Storage, or local file system path. A datastore is platform- and host-independent.

To change the datastore for a virtual machine, specify the destination datastore name for the virtual machine. You can use this option when the original datastore is unavailable, inaccessible, or cannot hold the virtual machine due to lack of space. Verify that the name is correct and the datastore is accessible to the ESXi Server Host. When you configure an alternate datastore, all virtual drive and configuration files associated with a virtual machine are restored to a single datastore. Verify that the target datastore has sufficient disk space to hold the virtual machine files.

Restore fails if the datastore is invalid or inaccessible or does not have sufficient space to store virtual machine files.

## Alternate ESXi Host Address

By default, the plug-in enters the address for the current ESXi host in this field. If you want to restore the virtual machine to a different ESXi host, update the address for the ESXi host in this field. The host can be for the same vCenter Server or a different one.

• Standalone ESXi Server setup: In a standalone ESXi Server setup, click the Restore virtual machine to standalone ESXi host tab, and configure the following options.

| Option                                          | Description                                                                                                    |
|-------------------------------------------------|----------------------------------------------------------------------------------------------------|
| Recover virtual machine to standalone ESXi host | To restore a virtual machine or one or more virtual drives to a standalone ESXi Server, select this option.                                                                     |
| Alternate Datastore                             | To change the datastore for a virtual machine, specify the destination datastore name for the virtual machine. For more information about this option, see Alternate Datastore. |

- Delete existing virtual machine: If you are restoring a virtual machine to its original location, you have two options: delete the existing virtual machine and let the restore process re-create it, or let the restore process overwrite existing ".vmdk" file. If you want to delete the existing virtual machine and let the restore process re-create it, click the General Options tab, and select the Delete Existing VM option.
  - i IMPORTANT: This option is not supported on virtual machines that are protected using vSphere FT.
- Power On VM: To enable power to the virtual machine after a restore is successfully completed, click the General Options tab, and select the Power On VM option. If you are restoring the virtual machine to its original name and location, the plug-in does not support changing the datastore. If you are renaming the virtual machine as described in Renaming a virtual machine during restore, you can specify the same vCenter Server, an alternate vCenter Server, or a standalone ESXi Server.
- **Disable distribution of restore job to other VMware Backup proxy:** If you configured your environment to use the Distributed Jobs feature, select this check box on the **General Options** tab to turn off the feature for a specific job. This option is disabled by default.
- 7 To save the settings, click **Save**, and then click **Next**.
- 8 In **Job Name**, specify a name for the job.
  - Assign a descriptive name that lets you easily identify the job for monitoring its progress. A job name can contain alphanumeric and nonalphanumeric characters, but it cannot contain non-Latin characters. There is no length restriction. However, a maximum of 40 characters is recommended on all platforms
- 9 In the **Target Client** list, verify that the client from which data was backed up is selected.
  - This client is selected by default. Do not change this setting.
- 10 Select or create the Schedule Set, Restore Source Set, and Advanced Options Set.
  - For more information about these sets, see the Quest NetVault Backup Administrator's Guide.
- 11 To submit the job for scheduling, click **Submit**.
  - You can monitor the job progress from the **Job Status** page and view the logs from the **View Logs** page. For more information about these functions, see the *Quest NetVault Backup Administrator's Guide*.

### Important notes

- If you select the virtual machine node, or select the virtual machine node and exclude one or more virtual drives, the plug-in creates a virtual machine and restores the contents of the selected disks.
  - When performing this type of restore, the target virtual machine should not exist in the inventory; otherwise, the restore job reports an error ("Found identical UUID") and fails.
- If you select one or more virtual drives instead of the virtual machine, the plug-in overwrites the contents of the existing ".vmdk" file.
  - When restoring individual virtual drives, the target virtual machine and the selected virtual drives must exist in the inventory. If the virtual machine is removed from the inventory, the job reports an error ("Could not locate the VM") and fails. The plug-in also reports an error if the target ".vmdk" file does not exist in the inventory.
- While restoring one or more virtual drives to an existing virtual machine, the plug-in tries to locate the virtual machine using its UUID. If the plug-in finds more than one virtual machine sharing the UUID, the following error message is logged and the job fails:
  - Failed to uniquely locate VM in server inventory because its uuid 'xxxx' is in use by one or more other VMs.
  - When this error occurs, you must change the UUID for the virtual machines in the inventory so that each virtual machine has a unique UUID. You can use the following procedure to locate virtual machines that use the same UUID.

#### To find virtual machines that share a UUID:

1 Open a browser window, and in the address bar, type the following URL.

https://<server address>/mob/?moid=SearchIndex&method=findAllByUuid

Provide the login information for the server.

(<server\_address> must be the address of the target vCenter or ESXi Server on which you want to restore the virtual drives.)

- 2 In the **uuid** box, type the UUID for the virtual machine that you want to restore.
- 3 In the vmSearch box, type true.
- 4 Leave the remaining options blank, and start the search.

The virtual machines that share the given UUID are displayed in the val list.

- 5 Click the link for managed object reference of each virtual machine to view the name and other details.
- 6 Change the UUID so that each virtual machine has a unique UUID.

For more information about this procedure, see the relevant VMware documentation.

#### Restore selection tree icons

Table 7. Restore selection tree icons

| lcon       | Description                                                        |
|------------|--------------------------------------------------------------------|
|            | Virtual machine                                                    |
|            | Failed virtual machine (is displayed in a saveset for stopped job) |
| 1/2        | Configuration file                                                 |
|            | NVRAM file                                                         |
| -          | Virtual machine disk file                                          |
| <b>-</b> A | Disk extent information file                                       |
| !i         | Log file                                                           |
|            | Catalog file                                                       |

## Starting a virtual machine

After a virtual machine is restored, it is in a turned-off state. You must start it manually. When you start the virtual machine, the OS might prompt to perform an error recovery or record the reason for the unclean shutdown. Usually, you can ignore this message and select the normal boot option.

If you start a renamed virtual machine and a dialog box is displayed that asks whether you copied the virtual machine or moved it, select the **I\_moved it** option, and close the dialog box.

# Relocating a virtual machine to an alternate ESXi Server

- 1 Complete Step 1 through Step 4 in Restoring data.
- 2 Click Edit Plugin Options.
- 3 Depending on your VMware environment, configure the applicable options in the Plug-in for VMware Restore Options dialog box.
  - Cluster setup: To relocate a virtual machine in a cluster setup, configure the following options on the Restore virtual machine to vCenter tab.

| Option                             | Description                                                                                                    |
|------------------------------------|----------------------------------------------------------------------------------------------------|
| Recover virtual machine to vCenter | To restore a virtual machine or one or more virtual drives to the same vCenter Server or a different one, select this option.    |
| Alternate Datastore                | Specify the destination datastore name for the virtual machine. For more information about this option, see Alternate Datastore. |
|                                    | This option is required when relocating a virtual machine. If you do not specify this job, the restore job fails.                |

• Standalone ESXi Server setup: To relocate a virtual machine to a standalone ESXi Server, click the Restore virtual machine to standalone ESXi host tab, and configure the following options.

| Option                                          | Description                                                                                                    |
|-------------------------------------------------|----------------------------------------------------------------------------------------------------|
| Recover virtual machine to standalone ESXi host | To restore a full virtual machine or one or more virtual drives to a standalone ESXi Server, select this option.                                   |
| Alternate Datastore                             | Specify the destination datastore name for the virtual machine. For more information about this option, see Alternate Datastore.                   |
|                                                 | This option is required when relocating a virtual machine. If you do not specify this job, the restore job fails.                                  |
| Address                                         | Type the IP address or DNS name of the alternate ESXi Server host.                                                                                 |
| Port Number                                     | If you want to use a custom port number, type it here. Otherwise, the plug-in uses 443 as the default port.                                        |
| User Name                                       | Specify a user account that can be used to log in to the ESXi Server. The user account must have privileges to register or create virtual machines |
| Password                                        | Type the password for the user account.                                                                                                    |

- 4 Complete Step 5 through Step 11 in Restoring data.
- NOTE: A feature introduced in vSphere 5 prevents you from restoring a virtual machine directly to an ESXi 5 host when the host is managed by a vCenter Server. To restore a virtual machine directly to the host, you must first disassociate the host from the vCenter Server.

#### To disassociate an ESXi Server from a vCenter Server:

- 1 From the vSphere Client, connect directly to the ESXi 5 host.
- 2 In the Inventory panel, select the host.
- 3 In the panel on the right, click **Summary**.
- 4 Select the **Disassociate host from vCenter Server** check box.

For more information, see the relevant vSphere documentation.

# Restoring a virtual machine to an alternate vCenter Server

To restore a virtual machine to an alternate VMware vCenter Server, complete the following steps.

- 1 Complete Step 1 through Step 4 in Restoring data.
- 2 Click Edit Plugin Options.
- 3 Configure the applicable options in the Plug-in for VMware Restore Options dialog box.

| Option                       | Description                                                                                                    |
|------------------------------|----------------------------------------------------------------------------------------------------|
| Alternate vCenter<br>Address | Enter the Server Address of the alternate vCenter Server.                                                                                             |
| Port Number                  | If you want to use a custom port number, type it here. Otherwise, the plug-in uses 443 as the default port.                                           |
| User Name                    | Specify a user account that can be used to log in to the vCenter Server. The user account must have privileges to register or create virtual machines |
| Password                     | Type the password for the user account.                                                                                                    |

4 Complete Step 5 through Step 11 in Restoring data.

# Renaming a virtual machine during restore

To restore a virtual machine or its individual disks without overwriting the existing copy, you can rename the virtual machine during restore. The plug-in creates a virtual machine and restores the contents of the selected disks.

- 1 Complete Step 1 through Step 4 in Restoring data.
- 2 Click the target virtual machine, and select **Rename** from the context menu.
- 3 In the **Restore Rename** dialog box, select the **Rename To** check box, and type a new name for the virtual machine in the associated box.

The name can contain a maximum of 80 characters. It cannot include any special characters (such as, /\? \*:@><|"?&). If you specify more than 80 characters or use any special character in the virtual machine name, the job reports an error and fails.

4 To close the dialog box, click **OK**.

After you close the dialog box, the plug-in updates the corresponding node in the selections tree to display the new name for the virtual machine.

- 5 Complete Step 5 through Step 11 in Restoring data.
- When you start the renamed virtual machine and a dialog box is displayed that asks whether you copied the virtual machine or moved it, select the **I\_moved it** option, and close the dialog box.

# Performing file-level restores from image-level backups

1 In the Navigation pane, click Create Restore Job.

On the **Create Restore Job — Choose Saveset** page, the saveset table provides a list of available savesets. The table shows the saveset name (Job Title and Saveset ID), creation date and time, saveset size, and saveset status.

The saveset status is indicated using the following icons.

| lcon     | Description                                             |
|----------|---------------------------------------------------------|
| 0        | Saveset is online (all segments are online).            |
| <u> </u> | Saveset is partially online (some segments are online). |
| •        | Saveset is offline (all segments are offline).          |

The saveset list is sorted by creation date. You can sort the list by a different column or reverse the sort order by clicking the column heading. The arrowhead next to the column name indicates the sort order.

2 To filter the saveset list, use the following filter options:

| Filter      | Description                                                                                        |
|-------------|----------------------------------------------------------------------------------------------------|
| Client      | Displays savesets created for particular clients. The default selection is Any.                    |
|             | 1 To use this filter, click the <b>Client</b> box.                                                 |
|             | 2 In the <b>Choose Client</b> dialog box, select the clients.                                      |
|             | 3 To close the dialog box, click <b>OK</b> .                                                       |
| Plugin Type | Displays savesets created using a particular plug-in. The default selection is Any.                |
|             | 1 To use this filter, click the <b>Plugin Type</b> box.                                            |
|             | 2 In the list, select the plug-in.                                                                 |
| Date        | Displays savesets created during a specified period. The default selection is <b>Any</b> .         |
|             | 1 To use this filter, click the <b>Date</b> box.                                                   |
|             | 2 In the list, select the option that you want to use.                                             |
|             | The available options are Last 24 hours, Last Week, Last Month, Last 6 Months, Last Year, and Any. |
| Job         | Displays savesets created for particular jobs. The default selection is Any.                       |
|             | 1 To use this filter, click the <b>Job</b> box.                                                    |
|             | 2 In the <b>Choose Job</b> dialog box, select the jobs.                                            |
|             | 3 To close the dialog box, click <b>OK</b> .                                                       |

3 Select the saveset that you want to use, and click Next.

When you select a saveset, the following details are displayed in the **Saveset Information** area: Job ID, job title, tag, server name, client name, plug-in name, saveset date and time, retirement setting, Incremental Backup or not, archive or not, and saveset size.

- 4 On the **Create Selection Set** page, open the applicable container nodes—that is, the vCenter, Datacenter, ESXi Host Cluster, and ESXi Server—to list the virtual machine images stored in the saveset.
- 5 Open the image from which you want to restore the files.
- 6 Open the Volumes node.
- 7 To display the directory tree, open the disk partitions.
- 8 Select the files and directories that you want to restore.

- 9 Verify that the target you are restoring to has enough space available to accommodate the restored files.
- 10 Click Edit Plugin Options.
- 11 In the **Plug-in** *for* **VMware Restore Options** dialog box, click the **Restore Files** tab, and configure the following options:

| Option           | Description                                                                                                    |
|------------------|----------------------------------------------------------------------------------------------------|
| Files Restore    | To perform file-level restores from image-level backups, select this option.                                                                                                    |
|                  | <b>NOTE:</b> If you do not select this option and if the target contains insufficient space, the jobs fails.                                                                                                    |
| Target Directory | Type the full path to the directory to which you want to restore the virtual machine disk and configuration files. The target directory must be local to the NetVault Backup Client on which the Plug-in <i>for VMware</i> is running. Currently, mapped network drives, mounted network shares, and UNC paths are not supported. |
|                  | The plug-in does not verify whether you have specified a local or remote directory. If plug-in cannot access the specified path, the job fails.                                                                                                    |

- 12 To save the settings, click Save, and then click Next.
- 13 In Job Name, specify a name for the job.

Assign a descriptive name that lets you easily identify the job for monitoring its progress. A job name can contain alphanumeric and nonalphanumeric characters, but it cannot contain non-Latin characters. There is no length restriction. However, a maximum of 40 characters is recommended on all platforms.

14 In the Target Client list, verify that the client from which data was backed up is selected.

This client is selected by default. Do not change this setting.

15 Select or create the Schedule Set, Restore Source Set, and Advanced Options Set.

For more information about these sets, see the Quest NetVault Backup Administrator's Guide.

16 To submit the job for scheduling, click Submit.

You can monitor the job progress from the **Job Status** page and view the logs from the **View Logs** page. For more information about these functions, see the *Quest NetVault Backup Administrator's Guide*.

#### Restore selection tree icons

Table 8. Restore selection tree icons

| lcon       | Description                                                        |
|------------|--------------------------------------------------------------------|
|            | Virtual machine                                                    |
|            | Failed virtual machine (is displayed in a saveset for stopped job) |
| 8          | Volume                                                             |
| 6          | Partition                                                          |
| 1/2        | Configuration file                                                 |
|            | NVRAM file                                                         |
| -          | Virtual machine disk file                                          |
| <b>-</b> A | Disk extent information file                                       |

Table 8. Restore selection tree icons

| lcon | Description  |
|------|--------------|
| !i   | Log file     |
|      | Catalog file |

# Restoring virtual machine disk and configuration files

The procedure for restoring virtual machine disk and configuration files from an image-level backup includes the steps outlined in the following sections:

- · Restoring data
- · Recovering a virtual machine from the restored files

## **Restoring data**

To restore virtual machine disk and configuration files, use the following procedure.

1 In the Navigation pane, click Create Restore Job.

On the **Create Restore Job — Choose Saveset** page, the saveset table provides a list of available savesets. The table shows the saveset name (Job Title and Saveset ID), creation date and time, saveset size, and saveset status.

The saveset status is indicated using the following icons.

| lcon    | Description                                             |
|---------|---------------------------------------------------------|
| <u></u> | Saveset is online (all segments are online).            |
| <u></u> | Saveset is partially online (some segments are online). |
| •       | Saveset is offline (all segments are offline).          |

The saveset list is sorted by creation date. You can sort the list by a different column or reverse the sort order by clicking the column heading. The arrowhead next to the column name indicates the sort order.

2 To filter the saveset list, use the following filter options:

| Filter      | Description                                                                         |
|-------------|-------------------------------------------------------------------------------------|
| Client      | Displays savesets created for particular clients. The default selection is Any.     |
|             | 1 To use this filter, click the <b>Client</b> box.                                  |
|             | 2 In the <b>Choose Client</b> dialog box, select the clients.                       |
|             | 3 To close the dialog box, click <b>OK</b> .                                        |
| Plugin Type | Displays savesets created using a particular plug-in. The default selection is Any. |
|             | 1 To use this filter, click the <b>Plugin Type</b> box.                             |
|             | 2 In the list, select the plug-in.                                                  |

| Filter | Description                                                                                        |
|--------|----------------------------------------------------------------------------------------------------|
| Date   | Displays savesets created during a specified period. The default selection is Any.                 |
|        | 1 To use this filter, click the <b>Date</b> box.                                                   |
|        | 2 In the list, select the option that you want to use.                                             |
|        | The available options are Last 24 hours, Last Week, Last Month, Last 6 Months, Last Year, and Any. |
| Job    | Displays savesets created for particular jobs. The default selection is Any.                       |
|        | 1 To use this filter, click the <b>Job</b> box.                                                    |
|        | 2 In the <b>Choose Job</b> dialog box, select the jobs.                                            |
|        | 3 To close the dialog box, click <b>OK</b> .                                                       |

3 Select the saveset that you want to use, and click Next.

When you select a saveset, the following details are displayed in the **Saveset Information** area: Job ID, job title, tag, server name, client name, plug-in name, saveset date and time, retirement setting, Incremental Backup or not, archive or not, and saveset size.

- 4 On the **Create Selection Set** page, select the image from which you want to restore the disk and configuration files.
- 5 Verify that the target you are restoring to has enough space available to accommodate the restored files.
- 6 Click Edit Plugin Options.
- 7 In the **Plug-in for VMware Restore Options** dialog box, click the Restore Files tab, and configure the following options:

| Option                          | Description                                                                                                    |
|---------------------------------|----------------------------------------------------------------------------------------------------|
| Files Restore                   | To perform file-level restores from image-level backups, select this option.                                                                                                    |
|                                 | <b>NOTE</b> : If you do not select this option and if the target contains insufficient space, the jobs fails.                                                                                                    |
| Target Directory                | Type the full path to the directory to which you want to restore the virtual machine disk and configuration files. The target directory must be local to the NetVault Backup Client on which the Plug-in <i>for VMware</i> is running. Currently, mapped network drives, mounted network shares, and UNC paths are not supported. |
|                                 | The plug-in does not verify whether you have specified a local or remote directory. If plug-in cannot access the specified path, the job fails.                                                                                                    |
| Split Restored<br>Virtual Disks | This option can be used when restoring virtual drive files to the local file system. If the check box is selected, the plug-in splits the ".vmdk" file into 2 GiB files. If you clear the check box, the plug-in restores the ".vmdk" file is as a single disk file.                                                              |
|                                 | This option is only available to backups created using Plug-in <i>for VMware</i> 10.0.5 and later. To force this behavior when restoring a backup created using Plug-in <i>for VMware</i> 10.0.1 or an older version, configure this option in the <b>vmware.cfg</b> file:                                                        |
|                                 | 1 Open the <b>vmware.cfg</b> file in any text editor.                                                                                                    |
|                                 | You can find this file in <netvault backup="" home="">\config on Windows and <netvault backup="" home="">/config on Linux.</netvault></netvault>                                                                                                    |
|                                 | 2 Add the following lines:                                                                                                    |
|                                 | [Custom:RestoreSplitVMDK]                                                                                                    |
|                                 | Value=TRUE                                                                                                    |
|                                 | 3 Save the file.                                                                                                    |
|                                 | The setting for this option in the <b>Plug-in</b> <i>for</i> <b>VMware Restore Options</b> dialog box overrides the setting in the <b>vmware.cfg</b> file.                                                                                                    |

- 8 To save the settings, click **Save**, and then click **Next**.
- 9 In **Job Name**, specify a name for the job.

Assign a descriptive name that lets you easily identify the job for monitoring its progress. A job name can contain alphanumeric and nonalphanumeric characters, but it cannot contain non-Latin characters. There is no length restriction. However, a maximum of 40 characters is recommended on all platforms.

10 In the Target Client list, verify that the client from which data was backed up is selected.

This client is selected by default. Do not change this setting.

- 11 Select or create the Schedule Set, Restore Source Set, and Advanced Options Set.
  - For more information about these sets, see the Quest NetVault Backup Administrator's Guide.
- 12 To submit the job for scheduling, click **Submit**.

You can monitor the job progress from the **Job Status** page and view the logs from the **View Logs** page. For more information about these functions, see the *Quest NetVault Backup Administrator's Guide*.

#### Restore selection tree icons

Table 9. Restore selection tree icons

| Icon      | Description                                                        |
|-----------|--------------------------------------------------------------------|
|           | Virtual machine                                                    |
|           | Failed virtual machine (is displayed in a saveset for stopped job) |
| *         | Configuration file                                                 |
|           | NVRAM file                                                         |
| -         | Virtual machine disk file                                          |
| <u>-A</u> | Disk extent information file                                       |
| !i        | Log file                                                           |
|           | Catalog file                                                       |

## Recovering a virtual machine from the restored files

After restoring the virtual machine disk and configuration files, you can use the VMware vCenter Converter Standalone Client to create a virtual machine using the restored ".vmx" and ".vmdk" files. After a VADP Recovery, you must modify the ".vmx" file so that it matches the disk paths of the restored ".vmdk" files. For more information, see the relevant VMware vCenter Converter Standalone Client documentation.

### Recovering a virtual machine from a VCB backup

To restore the virtual machine files to the destination VMware Server, start the VMware vCenter Converter Standalone Client Wizard. To complete the virtual machine recovery, follow the instructions. When the prompt "Select source type" prompt is displayed, select the option "Backup image or third-party virtual machine." Also set the "Virtual machine file" option to the restored ".vmx" file.

## Recovering a virtual machine from a VADP backup using vCenter Converter

To recover the virtual machine, you must edit the ".vmx" file, and change the datastore path to reflect the restored ".vmdk" files.

#### To change the datastore path:

1 Navigate to the target directory to which the virtual machine files were restored and note the filenames of the virtual drives.

The following example shows some files generated from Virtual Machine Files Only Restore of a VADP backup:

```
MyVirtualMachine.vmx
scsi0-0-MyVirtualMachine.vmdk
scsi0-0-MyVirtualMachine-s001.vmdk
VirtualMachineConfigInfo
```

- 2 Open the ".vmx" file.
- 3 Modify the relevant entries for the virtual drives.

```
For example, modify the following entry:
```

```
scsi0:0.fileName = "MyVirtualMachine-000001.vmdk"
It must match the ".vmdk" file generated during restore.
scsi0:0.fileName = "scsi0-0-MyVirtualMachine.vmdk"
```

- 4 After modifying the ".vmx" file, start the VMware vCenter Converter Standalone Client Wizard to create the virtual machine.
- 5 To complete the virtual machine recovery, follow the instructions.
- 6 When the "Select source type" prompt is displayed, select "VMware Workstation or other VMware virtual machine."
- 7 Set the "Virtual machine file" option to the restored ".vmx" file.
- NOTE: In the scenario described in the article http://kb.vmware.com/kb/1019286, the ".vmx" file is not backed up, but the ".vmdk" files are available.

## Searching for files in savesets

The **Search** option on the **Create Restore Job — Choose Saveset** page allows you to find specific files or data items without opening any savesets or browsing through their contents. You can use filenames or regular expressions to find the data items that you want to restore.

To configure or enable the catalog search, click the bulb icon shown near the **Search** button on the **Create Restore Job** — **Choose Saveset** page. The catalog search supports the regular expression syntax used by Elasticsearch. For more information on Elasticsearch, see

https://www.elastic.co/guide/en/elasticsearch/reference/current/query-dsl-regexp-query.html. For more information on catalog search, see the *Quest NetVault Backup Administrator's Guide*.

#### To search for data items in savesets:

- 1 On the Create Restore Job Choose Saveset page, click Search.
- 2 In the **Search for files in savesets** dialog box, configure the following options:
  - Search String: Type the search string.

- Regular expression search: To use Portable Operating System Interface for Unix (POSIX) regular
  expressions in the Search String box, select this check box.
- Use legacy search method: If both cataloged and non-cataloged savesets are included in the search, the plug-in displays this check box.
  - If only non-cataloged savesets are included in the search or if **Use legacy search method** is selected, the legacy search is used.
  - If only cataloged savesets are included in the search or if **Use legacy search method** is cleared, the catalog search is used.
- 3 To search in one or more specific savesets, select the applicable savesets, and click **Search**.
  - If you do not select a saveset, all savesets are included in the search. On the **Search Results** page, you can view the savesets that contain the specified files or data items.
- 4 Select the items you want to restore.
  - You can only restore items from one saveset.
- 5 Click Restore selected items.
- 6 Complete Step 5 through Step 11 in Restoring data.

## Viewing media list

The **Media List** option on the **Create Restore Job — Choose Saveset** page lets you view information about the media items used to store a backup. You can view details about the data segments and index segments for a backup.

- 1 On the Create Restore Job Choose Saveset page, select the applicable saveset.
- 2 In the Saveset Information area, click Media List.

In the dialog box that is displayed, you can view the following details:

- Backup size: This area shows the total size of the saveset in number of bytes.
- Data segment table: This table shows information about the media items that contain the data segments. You can view the following details: media label, media group label, stream ID, starting byte number, ending byte number, and media location.
- Index segment table: This table shows information about the media items that contain the index segments. You can view the media label and media location.
- 3 To close the dialog box, click **Close**.

## Restoring file-level backups

- · About restoring file-level backups
- Restoring file-level backups using shared network drives
- · Restoring file-level backups using the native Plug-in for FileSystem
- Searching for files in savesets
- Viewing media list

## About restoring file-level backups

The Plug-in for VMware provides the following methods for restoring file-level backups.

- Restores using shared network drives: This method does not require an instance of NetVault Backup
  Client running inside the virtual machine. Restores are performed to the shared network drives on the
  virtual machines, using the Plug-in for FileSystem installed on the plug-in host. Since the Plug-in for
  FileSystem is automatically installed on the NetVault Backup Client, no additional software is required for
  this type of restore.
- Restores using native Plug-in for FileSystem: This method is suitable if an instance of NetVault Backup Client is already running inside the virtual machine. The virtual machine is treated as any other physical NetVault Backup Client for the file system restores.

# Restoring file-level backups using shared network drives

The procedure for restoring file-level backups to a shared folder on the virtual machine includes the steps outlined in the following sections:

- Setting up a network share
- Restoring data

## Setting up a network share

To create a network share between the NetVault Backup Client and the target virtual machine, use the following procedure.

- 1 On the target virtual machine, configure the sharing properties for a folder.
- 2 On the NetVault Backup Server, start the Backup Job Wizard, and click Create New next to the Selections list.
- On the NetVault Backup Selections page, open the NetVault Backup Client on which the plug-in is installed, and then open File System.

- 4 Click Network Shares, and select Add Network Share from the context menu.
- 5 In the Add New Network Share dialog box, specify file path for the shared drive in the following format:

\\<IP Address or Resolvable Network Name>\<Share Name>\

- 6 Click **Add** to add the network share and close the dialog box.
- 7 Click **Network Shares**, and select **Connect As** from the context menu.
- 8 In the Connection Details dialog box, provide the following information:
  - **Domain:** Type the Windows Domain name for the system that contains the shared folders.
  - Username: Type a Domain Administrator user name. The network share backups must be
    performed using a Domain Administrator account to fully retrieve the file and directory permissions
    during a restore. A user belonging to the Administrators Group does not have the Domain
    Administrator privileges.
    - NOTE: If you configure a Non-Domain Administrator account for backups, the file and directory permissions must be set manually after a restore.
  - Password: Type the password for the user account.
- 9 To save the connection details and close the dialog box, click **OK**.

## Restoring data

To restore file-level backups, use the following procedure.

1 In the Navigation pane, click Create Restore Job.

On the **Create Restore Job — Choose Saveset** page, the saveset table provides a list of available savesets. The table shows the saveset name (Job Title and Saveset ID), creation date and time, saveset size, and saveset status.

The saveset status is indicated using the following icons.

| lcon    | Description                                             |
|---------|---------------------------------------------------------|
| <u></u> | Saveset is online (all segments are online).            |
| 0       | Saveset is partially online (some segments are online). |
| •       | Saveset is offline (all segments are offline).          |

The saveset list is sorted by creation date. You can sort the list by a different column or reverse the sort order by clicking the column heading. The arrowhead next to the column name indicates the sort order.

2 To filter the saveset list, use the following filter options:

| Filter      | Description                                                                         |
|-------------|-------------------------------------------------------------------------------------|
| Client      | Displays savesets created for particular clients. The default selection is Any.     |
|             | 1 To use this filter, click the <b>Client</b> box.                                  |
|             | 2 In the <b>Choose Client</b> dialog box, select the clients.                       |
|             | 3 To close the dialog box, click <b>OK</b> .                                        |
| Plugin Type | Displays savesets created using a particular plug-in. The default selection is Any. |
|             | 1 To use this filter, click the <b>Plugin Type</b> box.                             |
|             | 2 In the list, select the plug-in.                                                  |

| Filter | Description                                                                                        |
|--------|----------------------------------------------------------------------------------------------------|
| Date   | Displays savesets created during a specified period. The default selection is Any                  |
|        | 1 To use this filter, click the <b>Date</b> box.                                                   |
|        | 2 In the list, select the option that you want to use.                                             |
|        | The available options are Last 24 hours, Last Week, Last Month, Last 6 Months, Last Year, and Any. |
| Job    | Displays savesets created for particular jobs. The default selection is Any.                       |
|        | 1 To use this filter, click the <b>Job</b> box.                                                    |
|        | 2 In the <b>Choose Job</b> dialog box, select the jobs.                                            |
|        | 3 To close the dialog box, click <b>OK</b> .                                                       |

3 Select the saveset that you want to use, and click **Next**.

When you select a saveset, the following details are displayed in the **Saveset Information** area: Job ID, job title, tag, server name, client name, plug-in name, saveset date and time, retirement setting, Incremental Backup or not, archive or not, and saveset size.

- 4 On the Create Selection Set page, select the files and directories that you want to restore.
  - NOTE: For a regular Incremental or Differential Backup, the selection tree displays all files that were included in the backup sequence—the initial Full Backup and subsequent Incremental or Differential Backups. For a Dump Type Incremental or Differential Backup, the plug-in only displays those files that were backed up in the selected saveset.
- 5 Click the file or directory that you want to restore, and select **Rename** from the context menu.
- 6 In the **Relocate** box, type the network share path.
- NOTE: If you do not perform Step 5 and Step 6, the data is restored to the NetVault Backup Client and not to the shared folder on the virtual machine.
  - 7 Click **Edit Plugin Options**, and configure the following settings:

Table 10. Plug-in for FileSystem restore options

| Option                                     | Description                                                                                                    |
|--------------------------------------------|----------------------------------------------------------------------------------------------------|
| Overwrite Newer Files                      | By default, the plug-in overwrites existing files on the restore destination with the backed-up version in the saveset.                                                                                                    |
|                                            | If you do not want to overwrite the existing files, clear this check box.                                                                                                    |
| Reset File<br>Timestamps                   | By default, timestamps for restored files are reset to what is recorded in the backup saveset.                                                                                                    |
|                                            | To restore the files with current timestamp, clear the check box.                                                                                                    |
| Reset Directory                            | By default, directories are restored with current timestamp.                                                                                                    |
| Timestamps                                 | To reset the timestamp to what is recorded in the saveset, select this check box. To use this option, you must also select the <b>Reset File Timestamps</b> check box.                                                                                                    |
| Restore Files<br>Modified During<br>Backup | To restore the files that were marked "in flux" during backup, select this check box.                                                                                                    |
| Path to Restore Log                        | To generate a restore log file, type the filename. The log file provides a list of files that are selected for a restore. The files that are restored successfully are marked with an "o" and the others are marked with an "x." If you specify an existing filename, the plug-in overwrites the file. The log file is created in CSV file format, and includes details such as file size, date modified, and file type. |
| <b>Exclusion List Path</b>                 | To use an exclusion list, type the full path to the file.                                                                                                    |
|                                            | For more information about exclusion lists, see the <i>Quest NetVault Backup Plug-</i> in for FileSystem User's Guide.                                                                                                    |

This option is disabled by default.

- 8 To save the settings, click Save, and then click Next.
- 9 In **Job Name**, specify a name for the job.

Assign a descriptive name that lets you easily identify the job for monitoring its progress. A job name can contain alphanumeric and nonalphanumeric characters, but it cannot contain non-Latin characters. There is no length restriction. However, a maximum of 40 characters is recommended on all platforms

10 In the Target Client list, verify that the client from which data was backed up is selected.

This client is selected by default. Do not change this setting.

11 Select or create the Schedule Set, Restore Source Set, and Advanced Options Set.

For more information about these sets, see the Quest NetVault Backup Administrator's Guide.

12 To submit the job for scheduling, click **Submit**.

You can monitor the job progress from the **Job Status** page and view the logs from the **View Logs** page. For more information about these functions, see the *Quest NetVault Backup Administrator's Guide*.

NOTE: The plug-in restores data to the shared network folder on the virtual machine. You must manually move the restored files to the final target destination.

# Restoring file-level backups using the native Plug-in for FileSystem

The procedure for restoring the file-level backups using the native Plug-in *for FileSystem* includes the steps outlined in the following steps:

- Prerequisites
- Restoring data

## **Prerequisites**

Before you restore the data, verify that the following requirements are met:

- Install the NetVault Backup Client software inside the target virtual machine. For more information, see the Quest NetVault Backup Installation Guide.
- Add the client to NetVault Backup Server. For more information, see the Quest NetVault Backup Administrator's Guide.

## Restoring data

To select data for a restore, use the following procedure.

1 In the Navigation pane, click Create Restore Job.

On the **Create Restore Job — Choose Saveset** page, the saveset table provides a list of available savesets. The table shows the saveset name (Job Title and Saveset ID), creation date and time, saveset size, and saveset status.

The saveset status is indicated using the following icons.

| lcon     | Description                                             |
|----------|---------------------------------------------------------|
| <u></u>  | Saveset is online (all segments are online).            |
| <u> </u> | Saveset is partially online (some segments are online). |
| •        | Saveset is offline (all segments are offline).          |

The saveset list is sorted by creation date. You can sort the list by a different column or reverse the sort order by clicking the column heading. The arrowhead next to the column name indicates the sort order.

2 To filter the saveset list, use the following filter options:

| Filter      | Description                                                                                        |
|-------------|----------------------------------------------------------------------------------------------------|
| Client      | Displays savesets created for particular clients. The default selection is Any.                    |
|             | 1 To use this filter, click the <b>Client</b> box.                                                 |
|             | 2 In the <b>Choose Client</b> dialog box, select the clients.                                      |
|             | 3 To close the dialog box, click <b>OK</b> .                                                       |
| Plugin Type | Displays savesets created using a particular plug-in. The default selection is Any.                |
|             | 1 To use this filter, click the <b>Plugin Type</b> box.                                            |
|             | 2 In the list, select the plug-in.                                                                 |
| Date        | Displays savesets created during a specified period. The default selection is Any.                 |
|             | 1 To use this filter, click the <b>Date</b> box.                                                   |
|             | 2 In the list, select the option that you want to use.                                             |
|             | The available options are Last 24 hours, Last Week, Last Month, Last 6 Months, Last Year, and Any. |
| Job         | Displays savesets created for particular jobs. The default selection is Any.                       |
|             | 1 To use this filter, click the <b>Job</b> box.                                                    |
|             | 2 In the <b>Choose Job</b> dialog box, select the jobs.                                            |
|             | 3 To close the dialog box, click <b>OK</b> .                                                       |

3 Select the saveset that you want to use, and click **Next**.

When you select a saveset, the following details are displayed in the **Saveset Information** area: Job ID, job title, tag, server name, client name, plug-in name, saveset date and time, retirement setting, Incremental Backup or not, archive or not, and saveset size.

- 4 On the Create Selection Set page, select the files and directories that you want to restore.
  - NOTE: For a regular Incremental or Differential Backup, the selection tree displays all files that were included in the backup sequence—the initial Full Backup and subsequent Incremental or Differential Backups. For a Dump Type Incremental or Differential Backup, the plug-in only displays those files that were backed up in the selected saveset.
- 5 Click Edit Plugin Options, and configure the applicable settings.

For more information, see Plug-in for FileSystem restore options.

- 6 To save the settings, click Save, and then click Next.
- 7 In **Job Name**, specify a name for the job.

Assign a descriptive name that lets you easily identify the job for monitoring its progress. A job name can contain alphanumeric and nonalphanumeric characters, but it cannot contain non-Latin characters. There is no length restriction. However, a maximum of 40 characters is recommended on all platforms.

- 8 In the **Target Client** list, select the target virtual machine.
  - i IMPORTANT: If you do not select the virtual machine in the Target Client list, the data is restored to the client on which the plug-in is installed.
- 9 Select or create the Schedule Set, Restore Source Set, and Advanced Options Set.
  - For more information about these sets, see the Quest NetVault Backup Administrator's Guide.
- 10 To submit the job for scheduling, click Submit.

You can monitor the job progress from the **Job Status** page and view the logs from the **View Logs** page. For more information about these functions, see the *Quest NetVault Backup Administrator's Guide*.

## Searching for files in savesets

The **Search** option on the **Create Restore Job** — **Choose Saveset** page allows you to find specific files or data items without opening any savesets or browsing through their contents. You can use filenames or regular expressions to find the data items that you want to restore.

To configure or enable the catalog search, click the bulb icon shown near the **Search** button on the **Create Restore Job — Choose Saveset** page. The catalog search supports the regular expression syntax used by Elasticsearch. For more information on Elasticsearch, see

https://www.elastic.co/guide/en/elasticsearch/reference/current/query-dsl-regexp-query.html. For more information on catalog search, see the *Quest NetVault Backup Administrator's Guide*.

#### To search for data items in savesets:

- 1 On the Create Restore Job Choose Saveset page, click Search.
- 2 In the Search for files in savesets dialog box, configure the following options:
  - Search String: Type the search string.
  - Regular expression search: To use POSIX regular expressions instead of Elasticsearch in the Search String box, select this check box.
  - **Use legacy search method**: If both cataloged and non-cataloged savesets are included in the search, the plug-in displays this check box.
    - If only non-cataloged savesets are included in the search or if **Use legacy search method** is selected, the legacy search is used.
    - If only cataloged savesets are included in the search or if **Use legacy search method** is cleared, the catalog search is used.
- 3 To search in one or more specific savesets, select the applicable savesets, and click **Search**.
  - If you do not select a saveset, all savesets are included in the search. On the **Search Results** page, you can view and filter the savesets that contain the specified files or data items.
- 4 Select the items you want to restore.
  - You can only restore items from one saveset.
- 5 Click Restore selected items.
- 6 Complete Step 5 through Step 12 in Restoring data.

## Viewing media list

The **Media List** option on the **Create Restore Job — Choose Saveset** page lets you view information about the media items used to store a backup. You can view details about the data segments and index segments for a backup.

- 1 On the Create Restore Job Choose Saveset page, select the applicable saveset.
- 2 In the Saveset Information area, click Media List.
- 3 In the dialog box that is displayed, view the following details:
  - Backup size: This area shows the total size of the saveset in number of bytes
  - Data segment table: This table shows information about the media items that contain the data segments. You can view the following details: media label, media group label, stream ID, starting byte number, ending byte number, and media location
  - Index segment table: This table shows information about the media items that contain the index segments. You can view the media label and media location.
- 4 To close the dialog box, click **Close**.

## **Troubleshooting**

- · Common errors
- · Diagnosing virtual machine issues
- SOAP messages
- · Generating VDDK logs

## **Common errors**

This section describes some common errors and their solutions. It includes the following topics:

- · NetVault Backup Service fails to start on Windows
- NetVault Backup Service fails to start after the machine is restarted
- · NetVault Backup Service starts, but stops immediately on Linux
- Linux Hybrid version of the plug-in does not run on 64-bit OS
- · Crash occurs during a backup
- · CBT-based image-level backup fails
- SAN transport reports errors when multiple backups access the same datastore
- Default SCSI controller type on RHEL 7 and RHEL 6
- · File-level backups do not back up data for a reparse point
- · Restore job fails when using SAN transport
- Restore job fails to add a virtual machine to the server inventory
- · Disk type is always Thick Provision Eager Zeroed after restoring an image-level backup
- · Backup jobs of virtual machines protected by vSphere FT fail intermittently

### **NetVault Backup Service fails to start on Windows**

#### **Description**

The NetVault Backup Service fails to start on a Windows-based NetVault Backup Server.

#### **Symptom**

Check the Windows Event Viewer for the following message: PDT FATAL: lock file "postmaster.pid" already exists.

#### **Solution**

NetVault Backup cannot start if the PostgreSQL database that is used to store the system data does not start. To correct this issue, delete the "postmaster.pid" file from the location referenced in the log and restart the NetVault Backup Server.

## NetVault Backup Service fails to start after the machine is restarted

#### **Description**

After restarting the machine, the NetVault Backup Service sometimes fails to start on a Windows-based NetVault Backup Server.

#### **Symptom**

Check the Windows Event Viewer for the following message: FATAL: could not create any TCP/IP sockets " for a PostgreSQL source

#### Solution

NetVault Backup cannot start if the PostgreSQL database that is used to store the system data does not start. To correct this issue, start the Task Manager, and click **Show processes from all users**. You can see multiple instances of **postgres32.exe** running on the system. To remove all instances of **postgres32.exe**, select any instance of this process, and click **End Process**. Start the NetVault Backup Service.

## NetVault Backup Service starts, but stops immediately on Linux

#### **Description**

On a Linux-based machine, the NetVault Backup Service starts, and then stops immediately.

#### **Symptom**

No error messages are displayed.

#### Solution

This issue can occur if the Postgres service cannot resolve the host name localhost, and fails to start.

Check the /etc/hosts file, and if the file does not contain an entry for localhost, add the entry.

## Linux Hybrid version of the plug-in does not run on 64-bit OS

#### **Description**

The Linux Hybrid version of the plug-in does not run on pure 64-bit operating system.

#### **Symptom**

The plug-in fails to open and displays the message "No Error."

#### **Solution**

Pure 64-bit operating systems do not install some common 32-bit libraries the plug-in requires.

To correct this problem, do the following:

- 1 Start a terminal session, and go to /usr/netvault/bin.
- 2 To list the missing libraries, run the following command:

```
ldd nvvmware | egrep -i "missing|not found"
```

- 3 Use the applicable package manager to install the missing 32-bit libraries.
- NOTE: Some libraries are dynamically loaded from the path \$NV\_HOME/dynlib/vddk/. If these libraries are listed as missing, no action is required.

## Crash occurs during a backup

#### **Description**

During a backup, the plug-in reports an error and stops responding.

#### **Symptom**

The plug-in fails with the following error in the NetVault Backup logs:

Backing up data of VM disk [XXXXXX]xxx/xxxxxxxxx. vmdk' to media : "Job manager lost message channel unexpectedly."

The trace logs include the following message:

Cannot open library: libexpat.so.0: cannot open shared object file in vixDiskLib-16642.log.

#### Solution

To correct this problem, navigate to the /usr/lib directory, and create the following symbolic link:

ln -s /lib/libexpat.so.1.5.2 libexpat.so.0

### **CBT-based image-level backup fails**

#### **Description**

An image-level backup for which CBT has been enabled reports an error and fails.

#### **Symptom**

The job fails with the following error in the NetVault Backup logs:

Failed to get changed disk areas.

#### Solution

This issue occurs when a snapshot exists on a virtual machine when CBT is enabled. For snapshots that exist before enabling CBT, the changeld parameter is not set. So, when the **QueryChangedDiskAreas** API is invoked, it returns an error. For more information, see http://kb.vmware.com/kb/1033816.

To correct this problem, do either of the following:

 Ensure that no snapshots exist on the virtual machine before selecting the Enable Change Block Tracking for VM check box.

—or—

 Use the Reset Change Block Tracking option. This option reconfigures CBT on a virtual machine and allows you to run CBT-enabled backup that failed previously. For more information about this option, see Resetting CBT on a virtual machine.

## SAN transport reports errors when multiple backups access the same datastore

#### **Description**

A Linux-based client may fail to read the contents of a virtual drive using the SAN transport mode if multiple backup processes are accessing the same datastore.

#### **Symptom**

During a backup using the SAN transport mode, the following errors are reported:

San transport error: I/O Operation failed.

Error: One of the parameters supplied is invalid.

#### Solution

These errors are caused by a fault in the Linux kernel when handling SCSI reservation conflicts.

The errors are encountered on the following systems:

- · Red Hat Enterprise Linux (RHEL) 6.1 and earlier versions
- SUSE Linux Enterprise Server (SLES) 11.1 and earlier versions

To correct this issue, upgrade to kernel version 2.6.32-220 or later on RHEL and kernel version 3.0.13 or later on SLES.

### Default SCSI controller type on RHEL 7 and RHEL 6

#### **Description**

When you create a virtual machine with RHEL 7 or RHEL 6 as the Guest OS, the SCSI controller type is set to **VMware Paravirtual** by default. The HotAdd transport mode does not work if either the backup proxy or the backup target uses Paravirtual SCSI controller.

#### **Symptom**

N/A

#### Solution

To use HotAdd transport mode, set the SCSI controller type to **LSI Logic Parallel** or **LSI Logic SAS** when you create the virtual machine. For more information about configuring this setting, see the relevant VMware documentation.

Quest does not recommend changing the SCSI controller type for an existing virtual machine without testing to ensure that it operates normally with the new controller type.

### File-level backups do not back up data for a reparse point

#### **Description**

The file-level backup method does not back up data through a reparse point.

#### **Symptom**

When a disk mounted as a reparse point on a Guest OS is included in a file-level backup, the backup completes without any errors or warnings. However, the plug-in does not back up any data for a reparse point. It is listed as an empty node on the **Create Selection Set** page.

#### Solution

The VMware API does not support this type of backup.

#### Workaround:

- Install NetVault Backup Client on the Guest OS, and perform a backup using the Plug-in for FileSystem to include the reparse point directory.
  - -or-
- Mount the disk as drive letter instead of a reparse point. Then, create a backup job to include the new drive letter.

### Restore job fails when using SAN transport

#### **Description**

Restore job fails.

#### **Symptom**

A restore job fails with the following error:

#### Log Message:

Failed to restore VM disk data.

#### Log Context:

Failed to open vmdk VDDK error encountered: code 13

Retrieving error message text VDDK error message is 'You do not have access rights to this file'

Disk data restore failed for '[datastore]VirtualMachineName/ VitrualDiskName.vmdk'

#### Solution

The NetVault Backup Client running the Plug-in *for VMware* may not have access to the SAN. To verify, try using the NBD transport mode. If restore completes successfully with this mode, it indicates SAN connectivity issues.

To use the SAN transport mode, the NetVault Backup Client must have SAN connectivity to the VMFS LUN. Ensure that the LUN is accessible and the SAN is configured correctly.

## Restore job fails to add a virtual machine to the server inventory

#### **Description**

Restore job fails.

#### **Symptom**

A restore job fails with the following error:

#### Log message:

Failed to add VM to target server's inventory.

#### Log context:

Fault string is 'Invalid configuration for device '3'.

#### Solution

When this error occurs, enable trace and run the restore job again. When the job completes, open the file named **vmw<nnn>\_soaprecv.log**, and check if it contains an XML message **<WaitForUpdatesExResponse>** with contents similar to the following:

```
<val xsi:type="LocalizedMethodFault">
<fault xsi:type="InvalidDeviceSpec">
cyroperty>deviceChange[3].device.backing.fileName

<deviceIndex>3</deviceIndex>
</fault>
<localizedMessage>Invalid configuration for device &apos;3&apos;.</localizedMessage>
</wal>
```

If so, it indicates that the backup contains an invalid configuration for a CD or DVD drive.

#### To correct this problem:

1 Open the file vmware.cfg in a text editor.

You can find this file in <NetVault Backup home>\config on Windows and <NetVault Backup home>\config on Linux.

2 Set the value for the following entry to **True**:

```
[Custom:ReconfigureVirtualCdromDevices] Value=True
```

(The default value for this entry is False.)

- 3 Save the file.
- 4 Run the restore job again.

The job completes successfully. If a CD or DVD drive was set to "Host Device" or "Datastore ISO File" type during the original backup, it is reconfigured as "Client Device" type. A warning message in the logs provides a list of reconfigured devices. The log context includes their original configuration. To view the log context, click the **More Info** button.

5 After restoring the virtual machine, reset [Custom:ReconfigureVirtual CdromDevices] to False.

## Disk type is always Thick Provision Eager Zeroed after restoring an image-level backup

#### **Description**

After restoring a virtual machine, virtual drives that are Thin Provisioned or Thick Provisioned Lazy Zeroed are automatically converted to Thick Provision Eager Zeroed.

#### **Symptom**

Regardless of the disk provisioning type, image-level backups without CBT enabled always back up the full disk. During restore, the .vmdk file is completely overwritten and VMware automatically converts a Thin Provision or Thick Provision Lazy Zeroed drive to Thick Provision Eager Zeroed.

#### Solution

To retain the original type for the drive during the restore process, make sure that the **Enable Change Block Tracking for VM** option is enabled for the backup job. For more information, see Defining a backup strategy.

## Backup jobs of virtual machines protected by vSphere FT fail intermittently

#### **Description**

When backing up virtual machines that are protected using VMware vSphere Fault Tolerance (vSphere FT), the backup job fails.

#### **Symptom**

The job fails and reports the following: Cannot back up virtual machine while legacy fault tolerance is enabled.

#### Solution

[ CAUTION: Before using the plug-in to back up virtual machines that are protected using vSphere FT, verify that your environment uses VMware ESXi 6.0 build number 4192238 or later.

Your virtual machine is protected by an earlier version of fault tolerance that does not support backup snapshots.

To back up and restore virtual machines that are using legacy fault tolerance, reconfigure the virtual machines to use a newer version of vSphere FT. Using the vSphere Web Client, turn off fault tolerance for the virtual machine, and then turn it on again. During the reconfiguration process, FT protection is *not* available for the virtual machine that you are reconfiguring.

## Diagnosing virtual machine issues

The **Diagnose Virtual Machine** method includes some predefined tests, which are used to identify issues in virtual machine setup that can cause failures when the plug-in performs the following activities:

- · Access the virtual machine disk (VMDK) files
- · Check CBT status and capabilities
- · Create guiesced snapshots

The plug-in reports the problems detected during these tests, and provides suggestions to correct the problems. You can run these tests at any time.

#### To run diagnostic tests:

- 1 Start the Backup Job Wizard, and click Create New next to the Selections list.
- 2 Open the NetVault Backup Client on which plug-in is installed, and then open VMware Plugin.
- 3 Open the VMware ESXi or VMware vCenter Server and the other applicable container nodes—for example, Datacenter, Cluster, Resource Pool, and other nodes—to display the target virtual machine.
- 4 Click the virtual machine, and select **Diagnose Virtual Machine** from the context menu.

The plug-in performs the following tests:

- Create a snapshot.
- NOTE: When performing diagnostic tests, the plug-in tries to create a quiesced snapshot. This operation may take some time to complete depending on how busy the virtual machine is.
  - Open and read VMDK files using the configured primary transport mode.
  - · Check the virtual hardware version.
  - Check the current CBT setting.
  - Check if VMware Tools are installed and running.

- Check if any snapshots exist on the virtual machine.
- 5 View the results in the **Diagnostic Results** dialog box:
  - Results: This tab shows the results of the diagnostic tests (passed or failed).
  - Recommendations: This tab includes suggestions to correct the problems detected during the tests.
  - Virtual Machine: This tab shows general information about the virtual machine.
- 6 To close the dialog box, click Close.

## **SOAP** messages

When you enable tracing, the Plug-in for VMware generates the following two files along with the other trace logs:

- vmw(nnn)\_soapsent.log
- · vmw(nnn)\_soaprecv.log

These files contain communication details between the plug-in and vSphere Web Service running on the VMware vCenter or ESXi Servers.

When you send the trace files to Quest Technical Support, ensure that these two files are included.

## **Generating VDDK logs**

The Plug-in for VMware uses the VMware VDDK API for the following operations:

- Image-level backups and restores
- · File-level browse and backups

To diagnose or troubleshoot errors encountered during these operations, Quest Technical Support may request you to send the VDDK logs. You can use the following procedure to enable VDDK logging when these operations are performed.

#### To generate VDDK logs:

- 1 In the navigation pane, click Create Backup Job, and then click Create New next to the Selections list.
- 2 Open the NetVault Backup Client on which the plug-in is installed.
- 3 Click **VMware Plugin**, and select **Configure** from the context menu.
- NOTE: You can also configure the default settings from the Change Settings page:
  - 1 In the Navigation pane, click Change Settings.
  - 2 If the plug-in is installed on the NetVault Backup Server, click Server Settings.
    - —or—

If the plug-in is installed on a NetVault Backup Client, click **Client Settings**; in the clients table, select the client, and click **Next**.

- 3 Under Plugins, click Plugin Options.
- 4 Under Troubleshooting, select the Enable VDDK Logging check box.
- 5 To save the settings, click **OK** or **Apply**.

The plug-in generates the VDDK log files entitled vixDiskLib\*.log in the following directories:

- Windows: <System Drive>\Windows\Temp\vmware-SYSTEM
- Linux: /tmp/vmware-root

| The log files are generated when you perform image-level backup or restore or file-level backup or operations. | browse |
|----------------------------------------------------------------------------------------------------|--------|
|                                                                                                    |        |
|                                                                                                    |        |
|                                                                                                    |        |
|                                                                                                    |        |
|                                                                                                    |        |
|                                                                                                    |        |
|                                                                                                    |        |
|                                                                                                    |        |
|                                                                                                    |        |
|                                                                                                    |        |
|                                                                                                    |        |
|                                                                                                    |        |
|                                                                                                    |        |
|                                                                                                    |        |
|                                                                                                    |        |
|                                                                                                    |        |
|                                                                                                    |        |
|                                                                                                    |        |
|                                                                                                    |        |
|                                                                                                    |        |
|                                                                                                    |        |
|                                                                                                    |        |
|                                                                                                    |        |

## We are more than just a name

We are on a quest to make your information technology work harder for you. That is why we build community-driven software solutions that help you spend less time on IT administration and more time on business innovation. We help you modernize your data center, get you to the cloud quicker and provide the expertise, security and accessibility you need to grow your data-driven business. Combined with Quest's invitation to the global community to be a part of its innovation, and our firm commitment to ensuring customer satisfaction, we continue to deliver solutions that have a real impact on our customers today and leave a legacy we are proud of. We are challenging the status quo by transforming into a new software company. And as your partner, we work tirelessly to make sure your information technology is designed for you and by you. This is our mission, and we are in this together. Welcome to a new Quest. You are invited to Join the Innovation.

## Our brand, our vision. Together.

Our logo reflects our story: innovation, community and support. An important part of this story begins with the letter Q. It is a perfect circle, representing our commitment to technological precision and strength. The space in the Q itself symbolizes our need to add the missing piece—you—to the community, to the new Quest.

## **Contacting Quest**

For sales or other inquiries, visit www.quest.com.

## **Technical support resources**

Technical support is available to Quest customers with a valid maintenance contract and customers who have trial versions. You can access the Quest Support Portal at https://support.quest.com.

The Support Portal provides self-help tools you can use to solve problems quickly and independently, 24 hours a day, 365 days a year. The Support Portal enables you to:

- · Submit and manage a Service Request.
- · View Knowledge Base articles.
- Sign up for product notifications.
- Download software and technical documentation.
- View how-to-videos.
- · Engage in community discussions.
- · Chat with support engineers online.
- · View services to assist you with your product.

## **Third-party contributions**

This product contains the following third-party components. For third-party license information, go to https://www.quest.com/legal/license-agreements.aspx. Source code for components marked with an asterisk (\*) is available at https://opensource.quest.com.

License or acknowledgment

Table 11. List of third-party contributions

Component

| libcurl 7.46.0 | MIT/X derivate N/A                                                                                                    |
|----------------|----------------------------------------------------------------------------------------------------|
|                | © 1996–2010, Daniel Stenberg. All rights reserved.                                                                                                    |
| OpenSSL 1.0.1j | OpenSSL 1.0                                                                                                    |
|                | © 1998–2015 The OpenSSL Project. All rights reserved.                                                                                                    |
|                | LICENSE ISSUES                                                                                                    |
|                | The OpenSSL toolkit stays under a dual license, i.e. both the conditions of the OpenSSL License and the original SSLeay license apply to the toolkit. See below for the actual license texts. Actually both licenses are BSD-style Open Source licenses. In case of any license issues related to OpenSSL please contact openssl-core@openssl.org. |
|                | OpenSSL License                                                                                                    |
|                | © 1998-2007 The OpenSSL Project. All rights reserved.                                                                                                    |
|                | Redistribution and use in source and binary forms, with or without modification, are permitted provided that the following conditions are met:                                                                                                    |
|                | 1 Redistributions of source code must retain the above copyright<br>notice, this list of conditions and the following disclaimer.                                                                                                    |
|                | 2 Redistributions in binary form must reproduce the above copyright<br>notice, this list of conditions and the following disclaimer in the<br>documentation and/or other materials provided with the distribution.                                                                                                    |
|                | 3 All advertising materials mentioning features or use of this software must display the following acknowledgment:                                                                                                    |
|                | This product includes software developed by the OpenSSL Project for use in the OpenSSL Toolkit (http://www.openssl.org/).                                                                                                    |
|                | 4 The names "OpenSSL Toolkit" and "OpenSSL Project" must not be used to endorse or promote products derived from this software without prior written permission. For written permission, please contact openssl-core@openssl.org.                                                                                                    |
|                | 5 Products derived from this software may not be called "OpenSSL"<br>nor may "OpenSSL" appear in their names without prior written<br>permission of the OpenSSL Project.                                                                                                    |
|                | 6 Redistributions of any form whatsoever must retain the following acknowledgment:                                                                                                    |
|                | This product includes software developed by the OpenSSL Project for use in the OpenSSL Toolkit (http://www.openssl.org/).                                                                                                    |

#### Component

#### License or acknowledgment

OpenSSL 1.0.1j (continued)

THIS SOFTWARE IS PROVIDED BY THE OpenSSL PROJECT "AS IS" AND ANY EXPRESSED OR IMPLIED WARRANTIES, INCLUDING, BUT NOT LIMITED TO, THE IMPLIED WARRANTIES OF MERCHANTABILITY AND FITNESS FOR A PARTICULAR PURPOSE ARE DISCLAIMED. IN NO EVENT SHALL THE OPENSSL PROJECT OR ITS CONTRIBUTORS BE LIABLE FOR ANY DIRECT, INDIRECT, INCIDENTAL, SPECIAL, EXEMPLARY, OR CONSEQUENTIAL DAMAGES (INCLUDING, BUT NOT LIMITED TO, PROCUREMENT OF SUBSTITUTE GOODS OR SERVICES; LOSS OF USE, DATA, OR PROFITS; OR BUSINESS INTERRUPTION) HOWEVER CAUSED AND ON ANY THEORY OF LIABILITY, WHETHER IN CONTRACT, STRICT LIABILITY, OR TORT (INCLUDING NEGLIGENCE OR OTHERWISE) ARISING IN ANY WAY OUT OF THE USE OF THIS SOFTWARE, EVEN IF ADVISED OF THE POSSIBILITY OF SUCH DAMAGE.

This product includes cryptographic software written by Eric Young (eay@cryptsoft.com). This product includes software written by Tim Hudson (tjh@cryptsoft.com).

Original SSLeay License

© 1995-1998 Eric Young (eay@cryptsoft.com)

All rights reserved.

This package is an SSL implementation written by Eric Young (eay@cryptsoft.com).

The implementation was written so as to conform with Netscapes SSL.

This library is free for commercial and non-commercial use as long as the following conditions are adhered to. The following conditions apply to all code found in this distribution, be it the RC4, RSA, lhash, DES, etc., code; not just the SSL code. The SSL documentation included with this distribution is covered by the same copyright terms except that the holder is Tim Hudson (tjh@cryptsoft.com).

Copyright remains Eric Young's, and as such any Copyright notices in the code are not to be removed.

If this package is used in a product, Eric Young should be given attribution as the author of the parts of the library used.

This can be in the form of a textual message at program startup or in documentation (online or textual) provided with the package.

Redistribution and use in source and binary forms, with or without modification, are permitted provided that the following conditions are met:

- 1 Redistributions of source code must retain the copyright notice, this list of conditions and the following disclaimer.
- 2 Redistributions in binary form must reproduce the above copyright notice, this list of conditions and the following disclaimer in the documentation and/or other materials provided with the distribution.
- 3 All advertising materials mentioning features or use of this software must display the following acknowledgement:

This product includes cryptographic software written by Eric Young (eay@cryptsoft.com).

The word "cryptographic" can be left out if the routines from the library being used are not cryptographic related :-).

4 If you include any Windows-specific code (or a derivative thereof) from the apps directory (application code) you must include an acknowledgement:

#### Component

#### License or acknowledgment

OpenSSL 1.0.1j (continued) This product includes software written by Tim Hudson (tjh@cryptsoft.com).

THIS SOFTWARE IS PROVIDED BY ERIC YOUNG "AS IS" AND ANY EXPRESS OR IMPLIED WARRANTIES, INCLUDING, BUT NOT LIMITED TO, THE IMPLIED WARRANTIES OF MERCHANTABILITY AND FITNESS FOR A PARTICULAR PURPOSE ARE DISCLAIMED. IN NO EVENT SHALL THE AUTHOR OR CONTRIBUTORS BE LIABLE

FOR ANY DIRECT, INDIRECT, INCIDENTAL, SPECIAL, EXEMPLARY, OR CONSEQUENTIAL DAMAGES (INCLUDING, BUT NOT LIMITED TO, PROCUREMENT OF SUBSTITUTE GOODS OR SERVICES; LOSS OF USE, DATA, OR PROFITS; OR BUSINESS INTERRUPTION) HOWEVER CAUSED AND ON ANY THEORY OF LIABILITY, WHETHER IN CONTRACT, STRICT LIABILITY, OR TORT (INCLUDING NEGLIGENCE OR OTHERWISE) ARISING IN ANY WAY OUT OF THE USE OF THIS SOFTWARE, EVEN IF ADVISED OF THE POSSIBILITY OF SUCH DAMAGE.

The licence and distribution terms for any publically available version or derivative of this code cannot be changed. i.e. this code cannot simply be copied and put under another distribution licence [including the GNU Public Licence.]